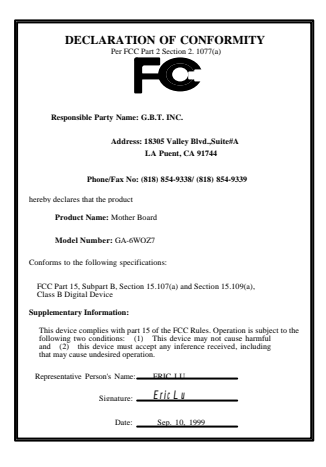

### **FCC Compliance Statement:**

This equipment has been tested and found to comply with limits for a Class B digital device , pursuant to Part 15 of the FCC rules. These limits are designed to provide reasonable protection against harmful interference in residential installations. This equipment generates, uses, and can radiate radio frequency energy, and if not installed and used in accordance with the instructions, may cause harmful interference to radio communications. However, there is no guarantee that interference will not occur in a particular installation. If this equipment does cause interference to radio or television equipment reception, which can be

determined by turning the equipment off and on, the user is encouraged to try to correct the interference by one or more of the following measures:

-Reorient or relocate the receiving antenna

-Move the equipment away from the receiver

-Plug the equipment into an outlet on a circuit different from that to which the receiver is connected

-Consult the dealer or an experienced radio/television technician for additional suggestions

You are cautioned that any change or modifications to the equipment not expressly approve by the party responsible for compliance could void Your authority to operate such equipment.

This device complies with Part 15 of the FCC Rules. Operation is subjected to the following two conditions 1) this device may not cause harmful interference and 2) this device must accept any interference received, including interference that may cause undesired operation.

#### Declaration of Conformity

We, Manufacturer/Importer

(full address)

### **G.B.T. Technology Träding GMbH Ausschlager Weg 41, 1F, 20537 Hamburg, Germany**

declare that the product ( description of the apparatus, system, installation to which it refers)

#### **Mother Board** GA-6WOZ7

#### is in conformity with (reference to the specification under which conformity is declared) in accordance with 89/336 EEC-EMC Directive

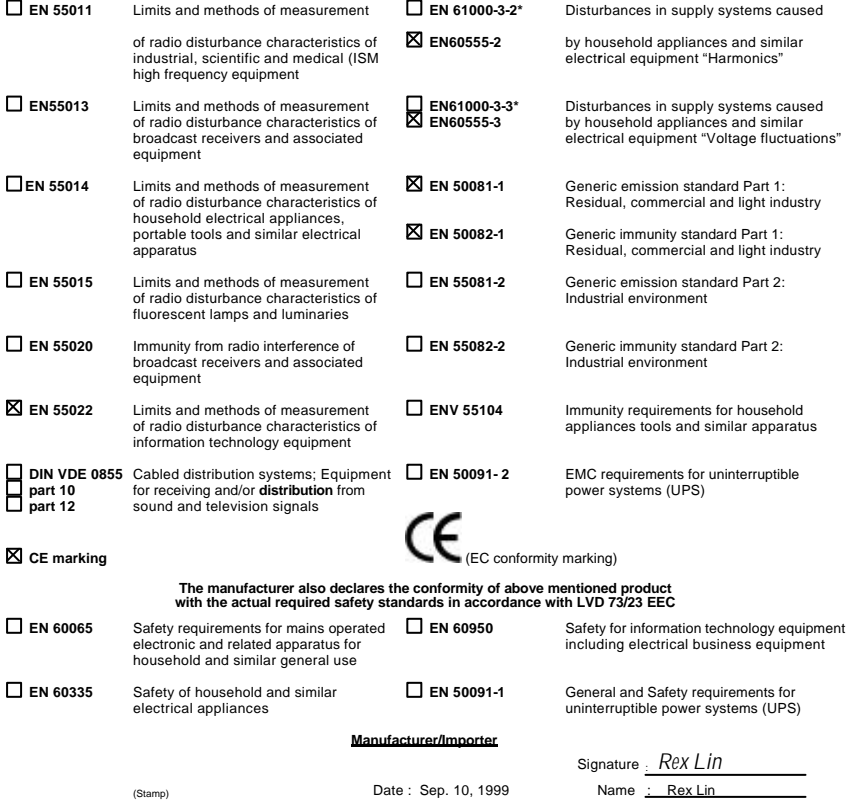

# 6WOZ7 Intel 810 Socket 370 Motherboard

# USER'S MANUAL

R-13-02-091206 INTEL 810 Socket 370 Processor MAINBOARD REV. 1.3 Second Edition

# **How This Manual is Organized**

This manual is divided into the following sections:

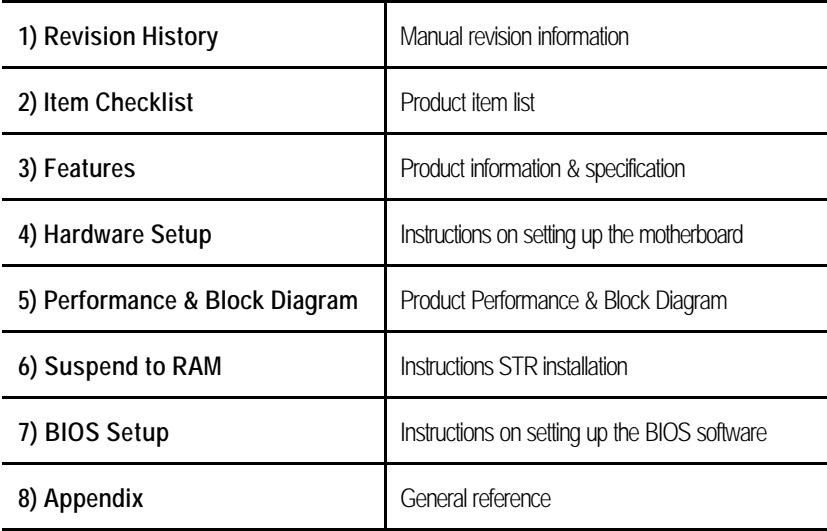

# **Table Of Content**

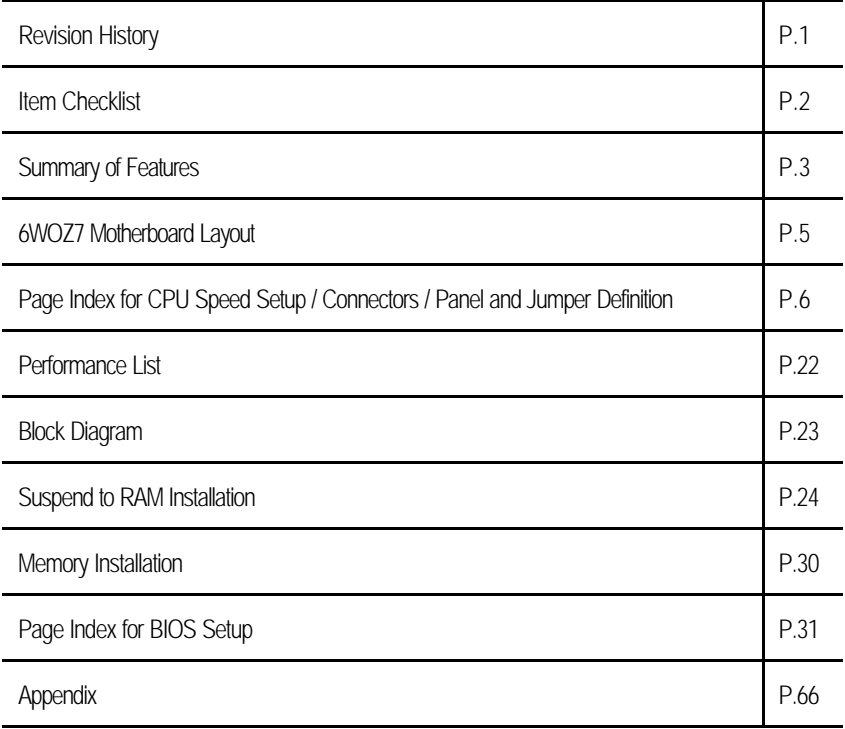

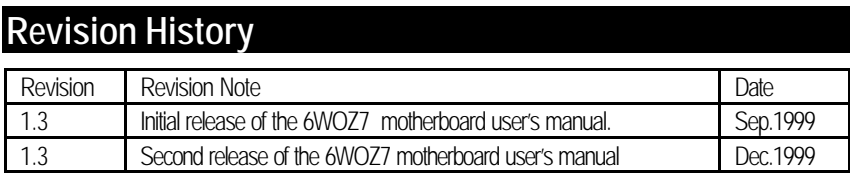

The author assumes no responsibility for any errors or omissions that may appear in this document nor does the author make a commitment to update the information contained herein. Third-party brands and names are the property of their respective owners.

Dec. 6, 1999 Taipei, Taiwan, R.O.C

Item Checklist

### **Item Checklist**

**☑ The 6WOZ7 Motherboard** 

˛Cable for IDE / Floppy device

˛Diskettes or CD (IUCD) for motherboard utilities

**OInternal COM2 Cable (Optional)** 

**O**Internal USB Cable (Optional)

 $\Box$ Cable for SCSI device

˛6WOZ7 User's Manual

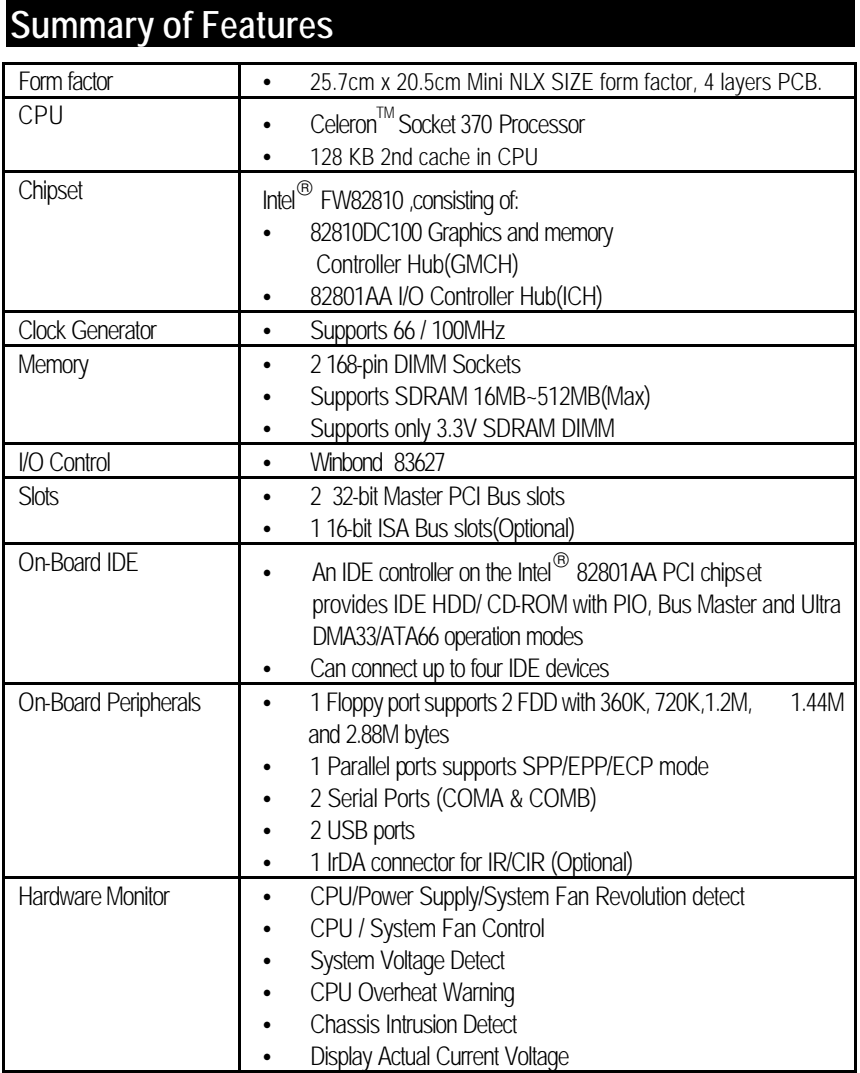

To be continued...

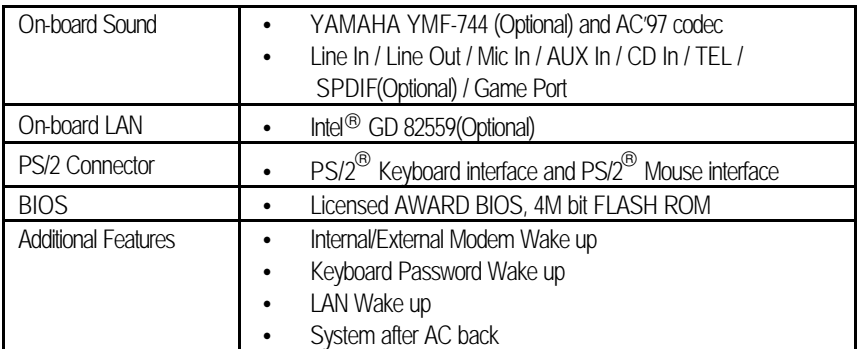

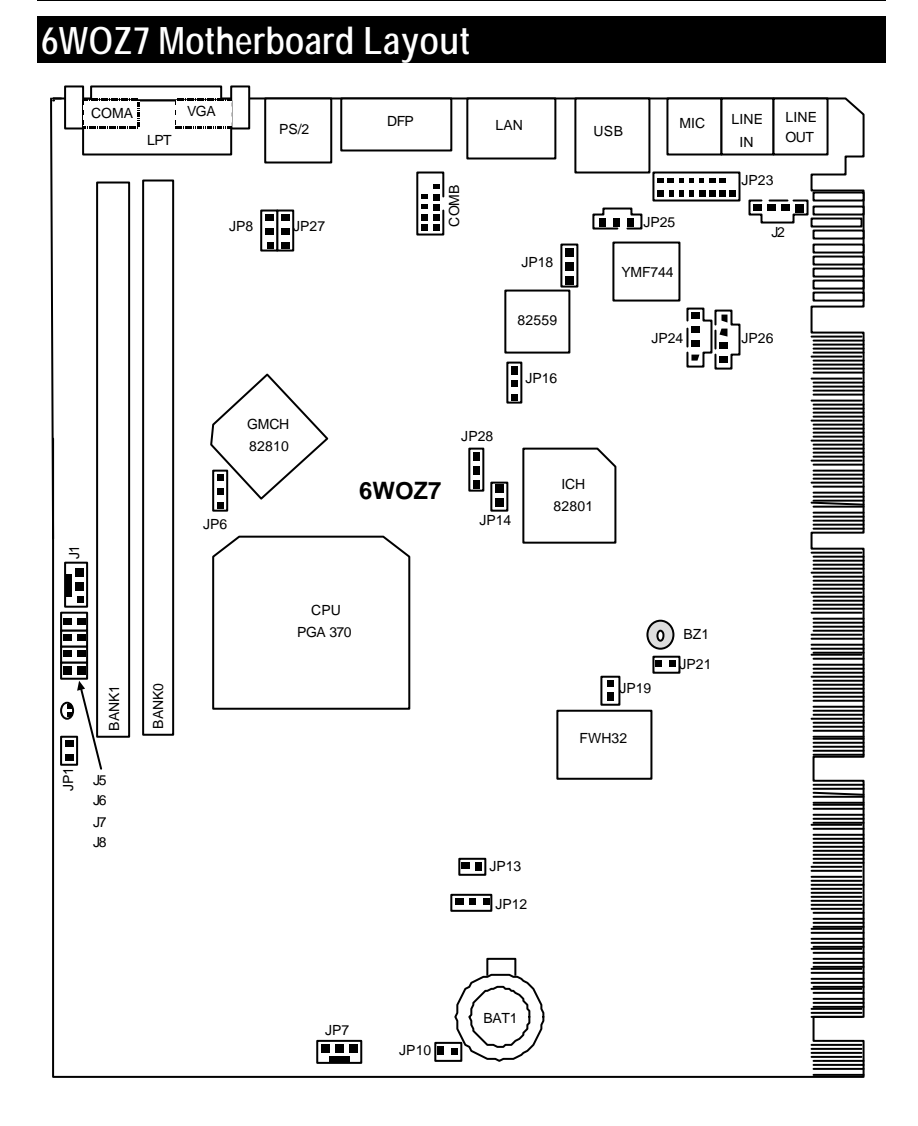

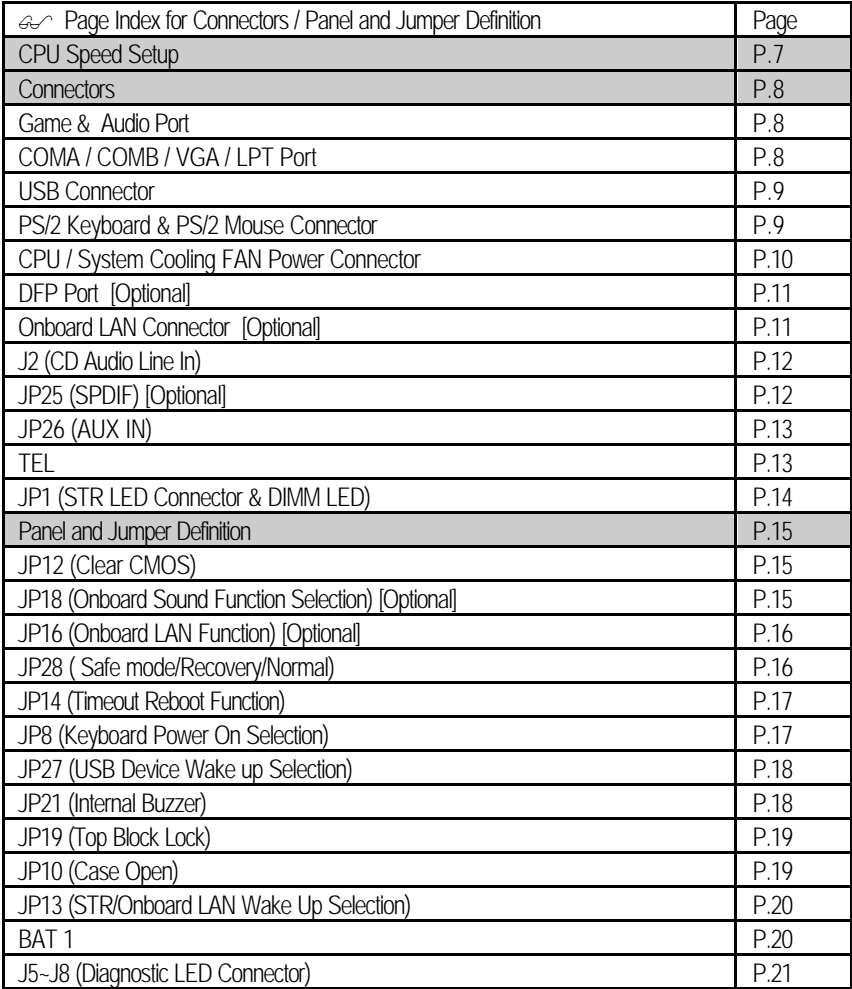

### **CPU Speed Setup**

The system bus frequency can be switched at 66MHz, 100MHz and Auto by adjusting JP6 (See Figure 1). The CPU Frequency is control by BIOS.

 $\bullet^*$  The CPU speed must match with the frequency RATIO. It will cause system **hanging up if the frequency RATIO is higher than that of CPU.**

JP6 : CPU Speed Setup

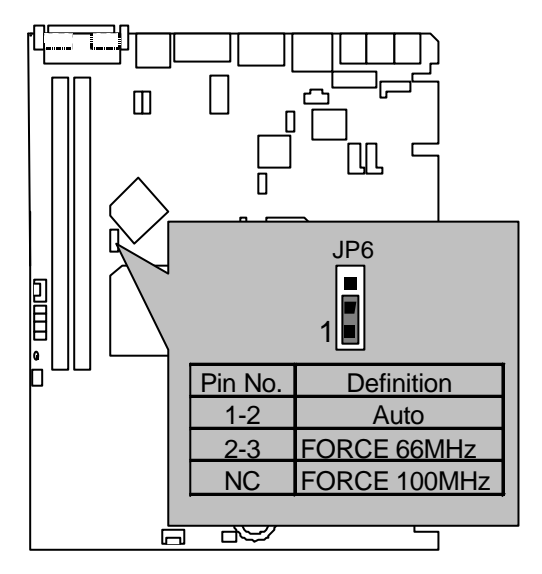

Figure 1

★ Note: Please set the CPU host frequency in accordance with your processor's  **specifications. We don't recommend you to set the system bus frequency over** 

 **the CPU's specification because these specific bus frequencies are not the** 

 **standard specifications for CPU, chipset and most of the peripherals. Whether** 

 **your system can run under these specific bus frequencies properly will depend** 

 **on your hardware configurations, including CPU, Chipsets, SDRAM,** Cards etc.

**Connectors** 

# **Connectors**

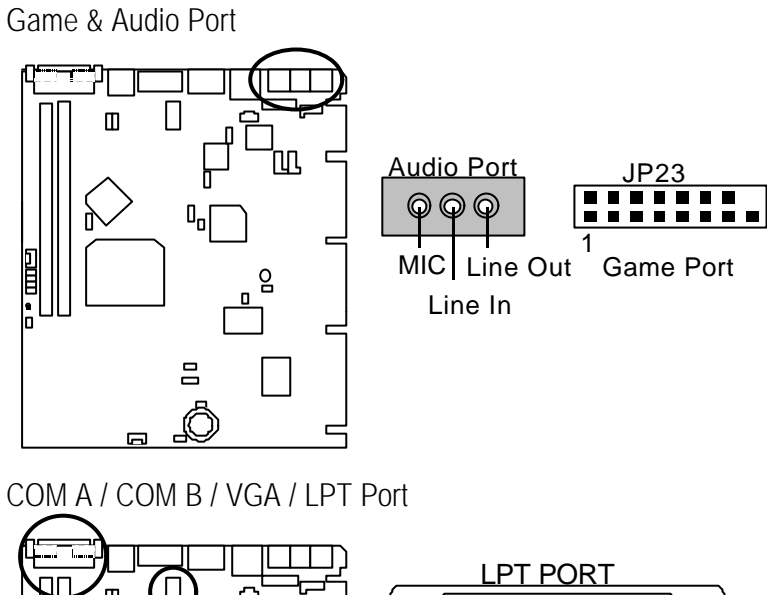

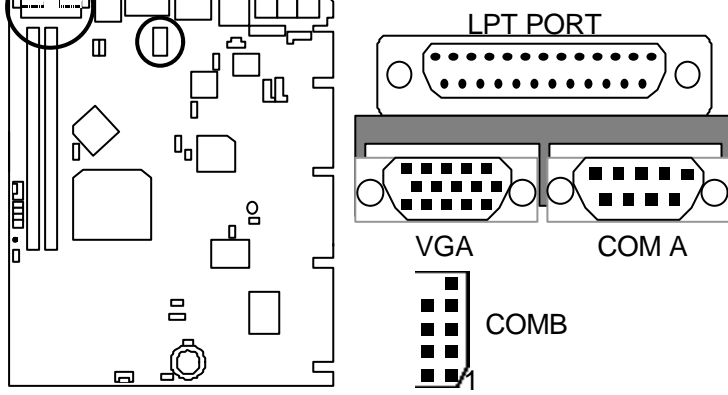

### USB Connector

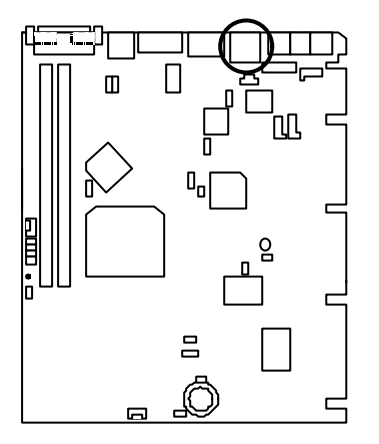

 $\Box$ 

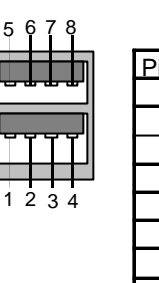

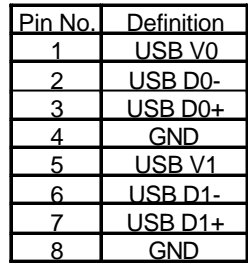

PS/2 Keyboard & PS/2 Mouse Connector

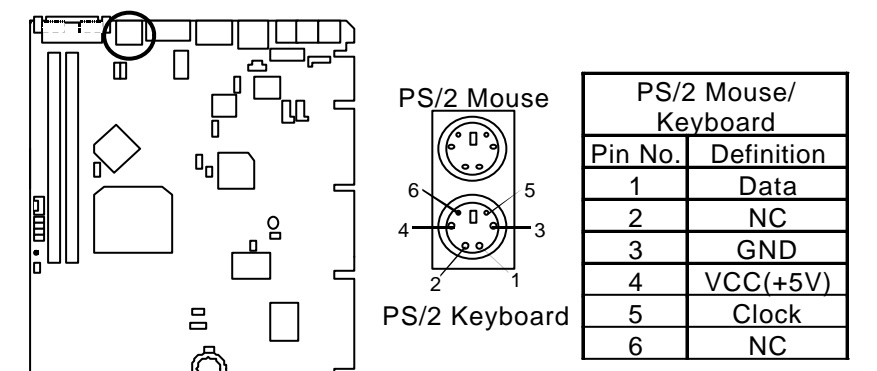

CPU Cooling FAN Power Connector

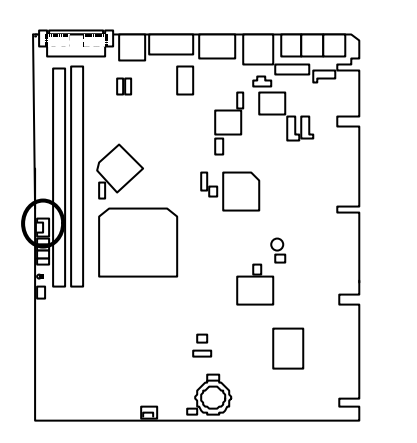

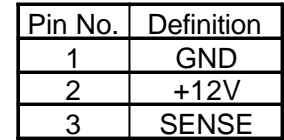

 $\overline{\left.\vphantom{\frac{\overline{a}}{a}}\right|}^{\vphantom{\left(\overline{a}\right)}{a}}$ 

System Cooling FAN Power Connector

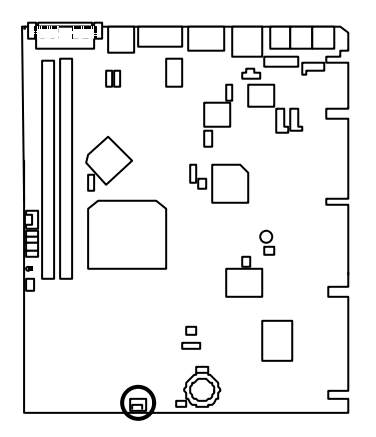

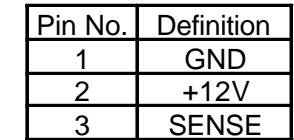

 $\overline{1}$ 

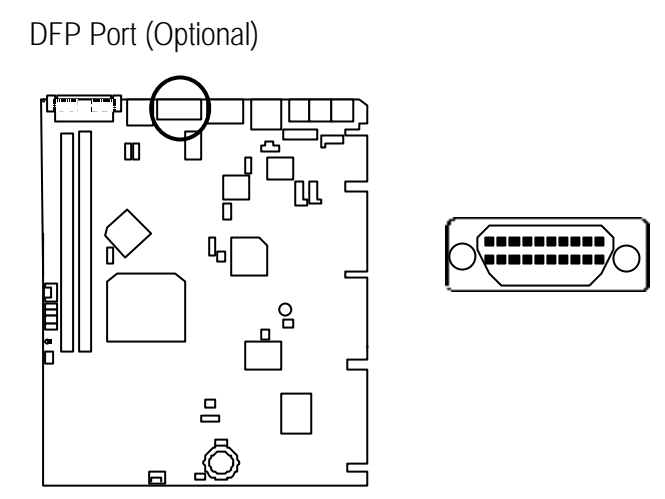

Onboard LAN Connector (Optional)

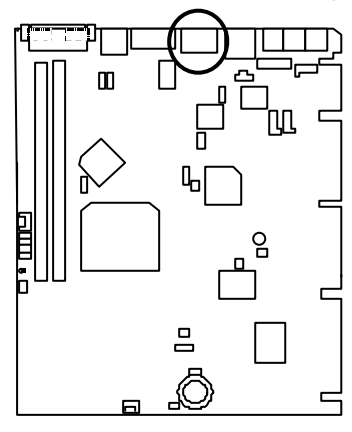

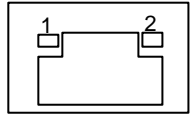

1 − Yellow LED (LAN Active LED) 2 – Green LED (LAN Link LED)

J2 : CD Audio Line In

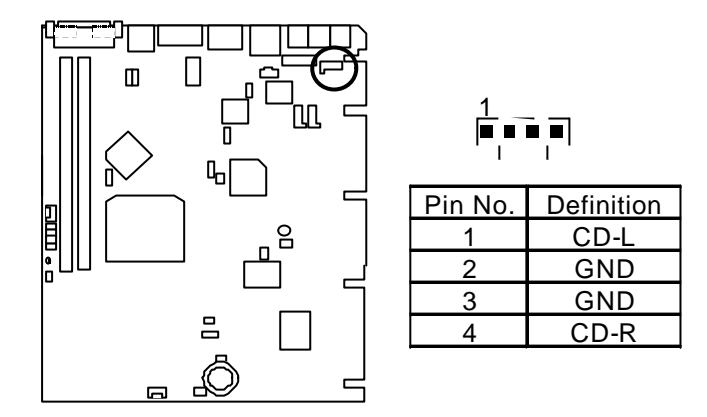

JP25 : SPDIF(The SPDIF output is capable of providing digital audio to external speakers or compressed AC3 data to an external Dobly digital decoder.) (Optional)

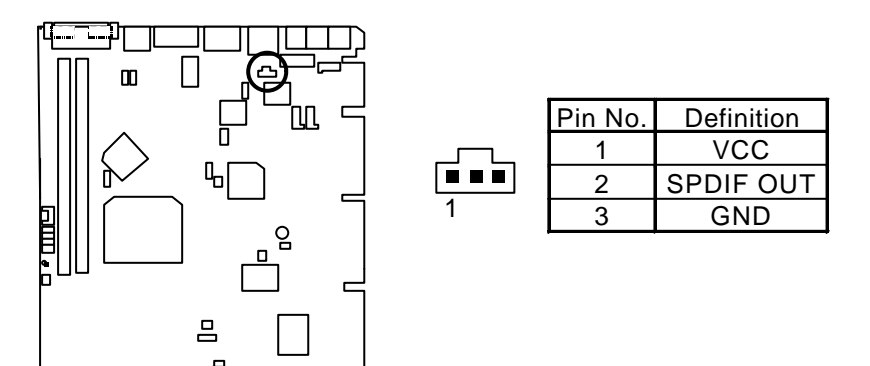

JP26 : AUX IN

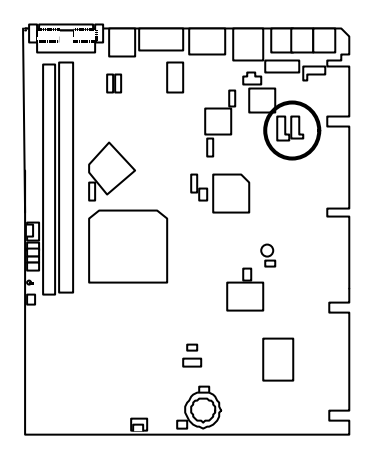

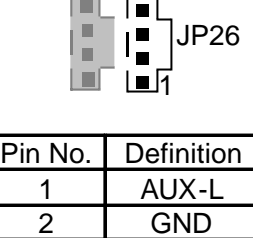

 GND AUX-R

TEL: The connector is for Modem with internal voice connector.

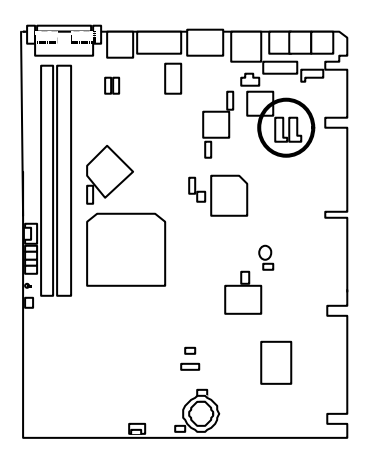

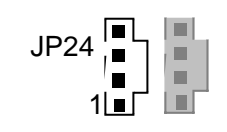

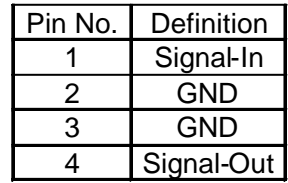

JP1 : STR LED Connector & DIMM LED

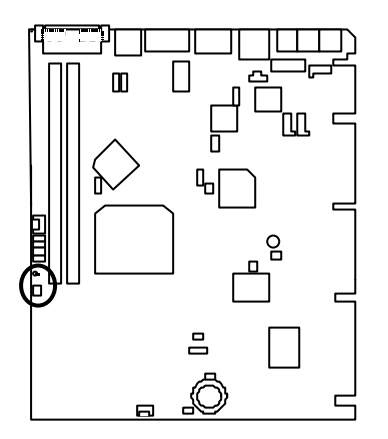

DIMM LED

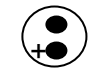

STR LED Connector External

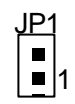

### **Panel and Jumper Definition**

JP12 : Clear CMOS Function

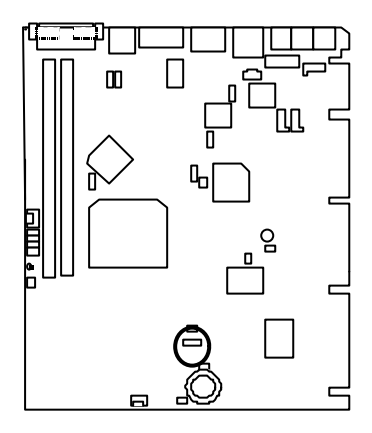

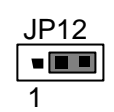

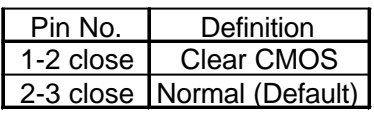

JP18 : Onboard Sound Function Selection (Optional)

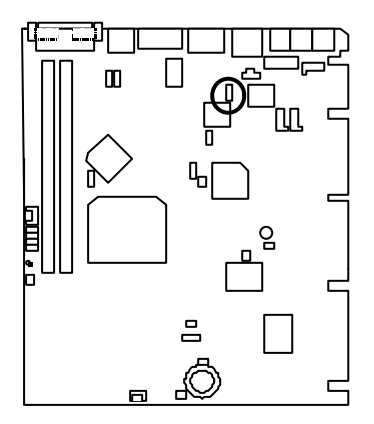

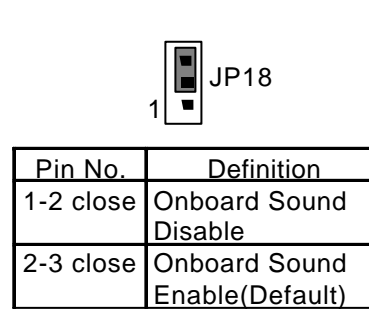

Panel and Jumper Definition

JP16 : Onboard LAN Function (Optional)

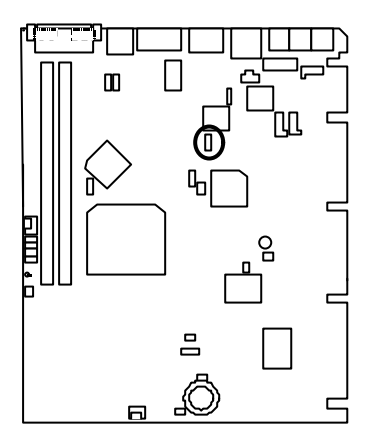

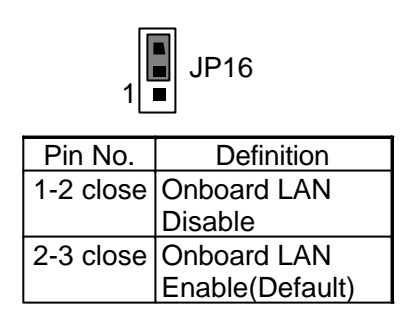

JP28 : Safe mode/Recovery/Normal

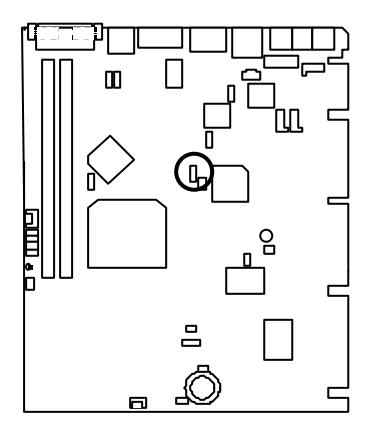

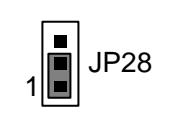

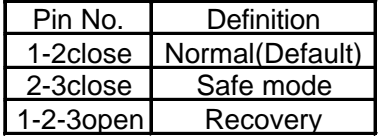

JP14 : Timeout Reboot Function

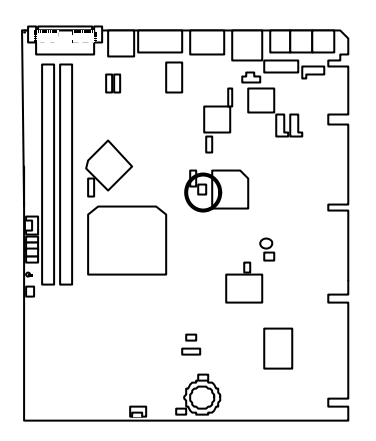

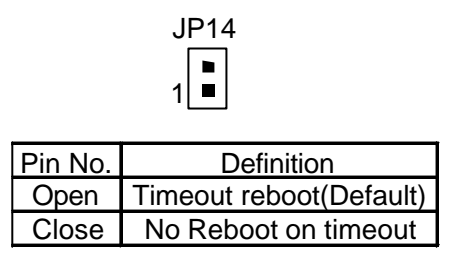

JP8 : Keyboard Power On Selection

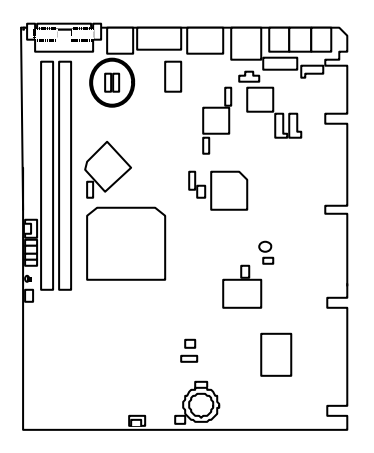

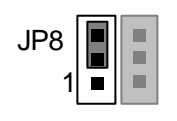

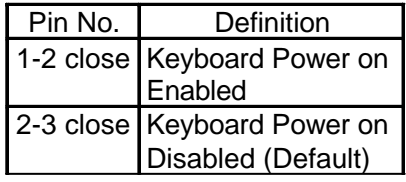

JP27 : USB Device Wake up Selection

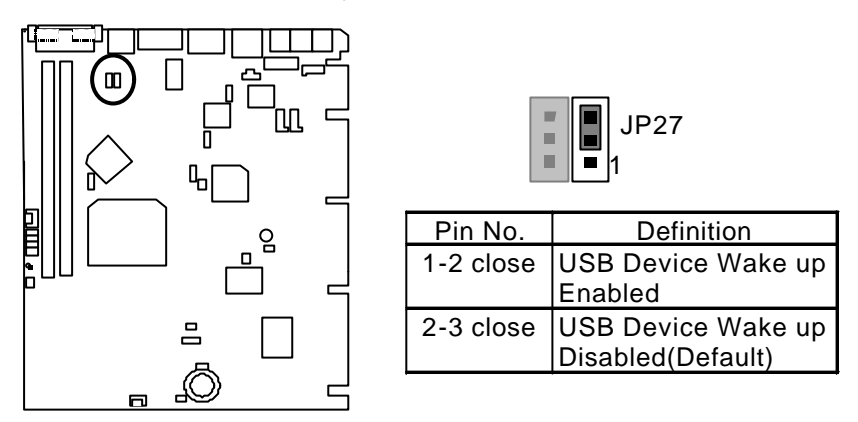

(If you want to use "**USB KB/Mouse Wake from S3**" function, you have to set the BIOS setting "USB KB/Mouse Wake from S3" enabled, and the jumper "**JP27**" enabled). \*(Power on the computer and as soon as memory counting starts, press <Del>. You will enter BIOS Setup. Select the item "**POWER MANAGEMENT SETUP**", then select "**USB KB/Mouse Wake from S3**". Remember to save the setting by pressing "ESC" and choose the "SAVE & EXIT SETUP" option.)

JP21 : Internal Buzzer (Optional)

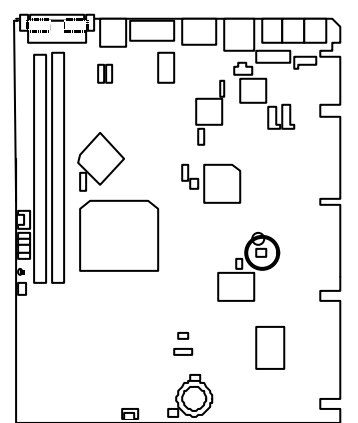

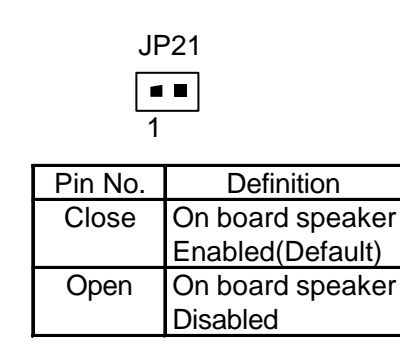

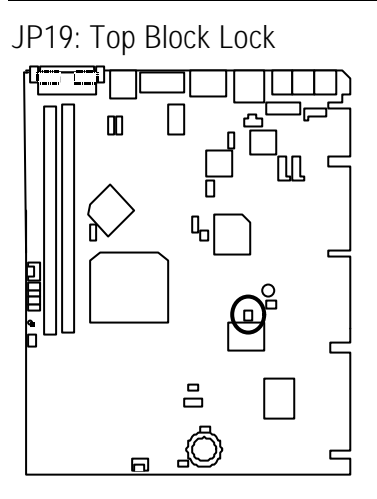

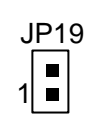

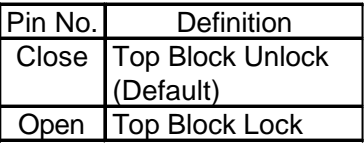

JP10 : Case Open

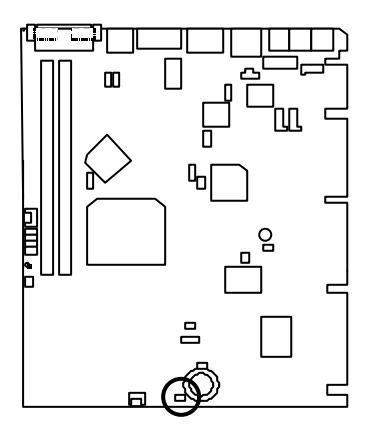

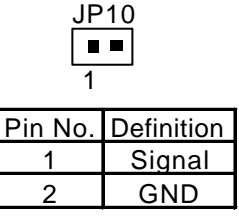

### JP13 : STR/Onboard LAN Wake Up Selection

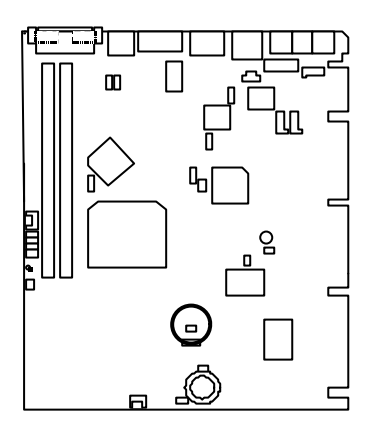

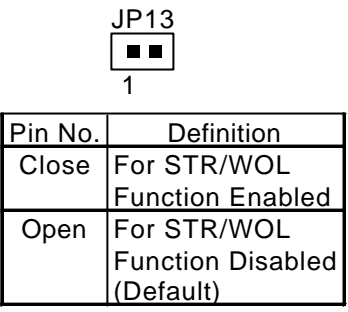

### BAT1 : Battery

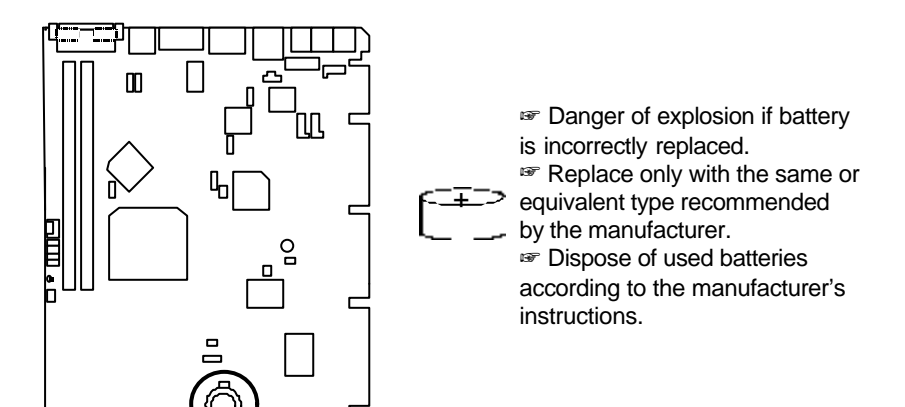

Panel and Jumper Definition

J5~J8 : Diagnostic LED Connector

(Diagnostic code indicates BIOS routine when system hangs during POST.)

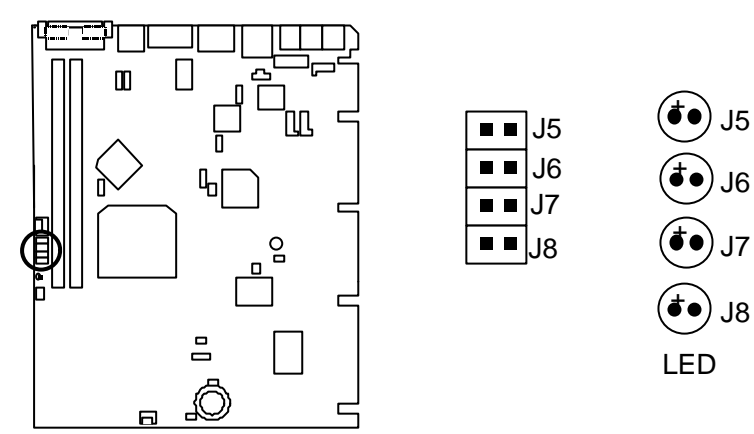

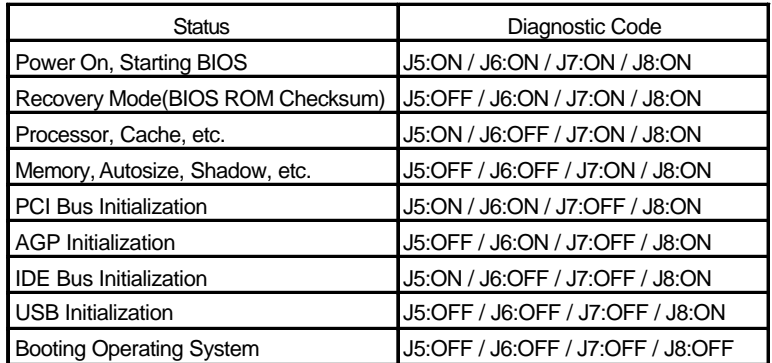

# **Performance List**

The following performance data list is the testing results of some popular benchmark testing programs. These data are just referred by users, and there is no responsibility for different testing data values gotten by users. (The different Hardware & Software configuration will result in different benchmark testing results.)

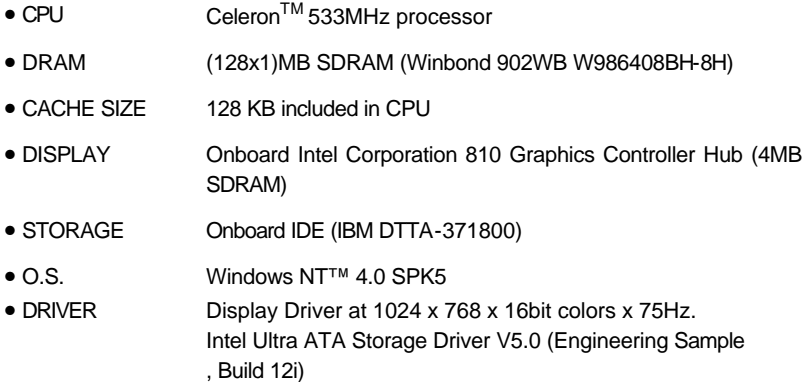

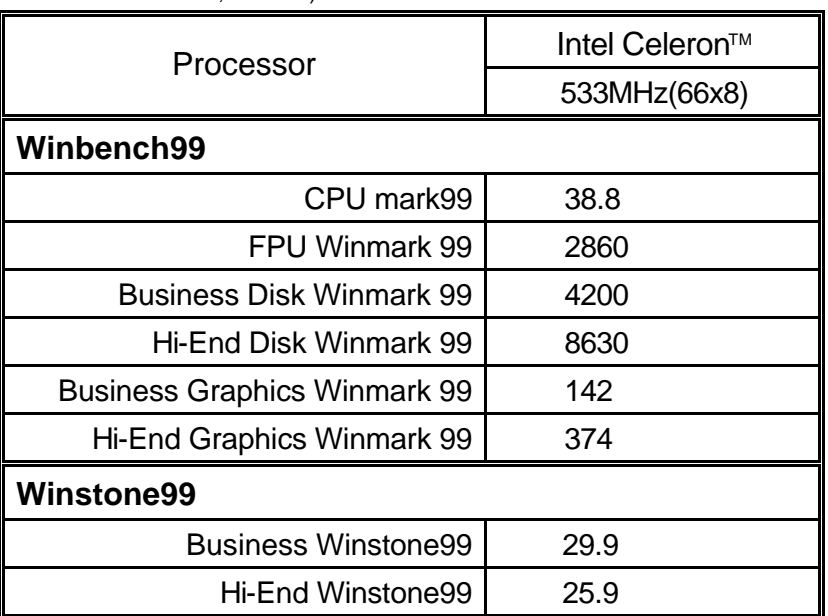
# **Block Diagram**

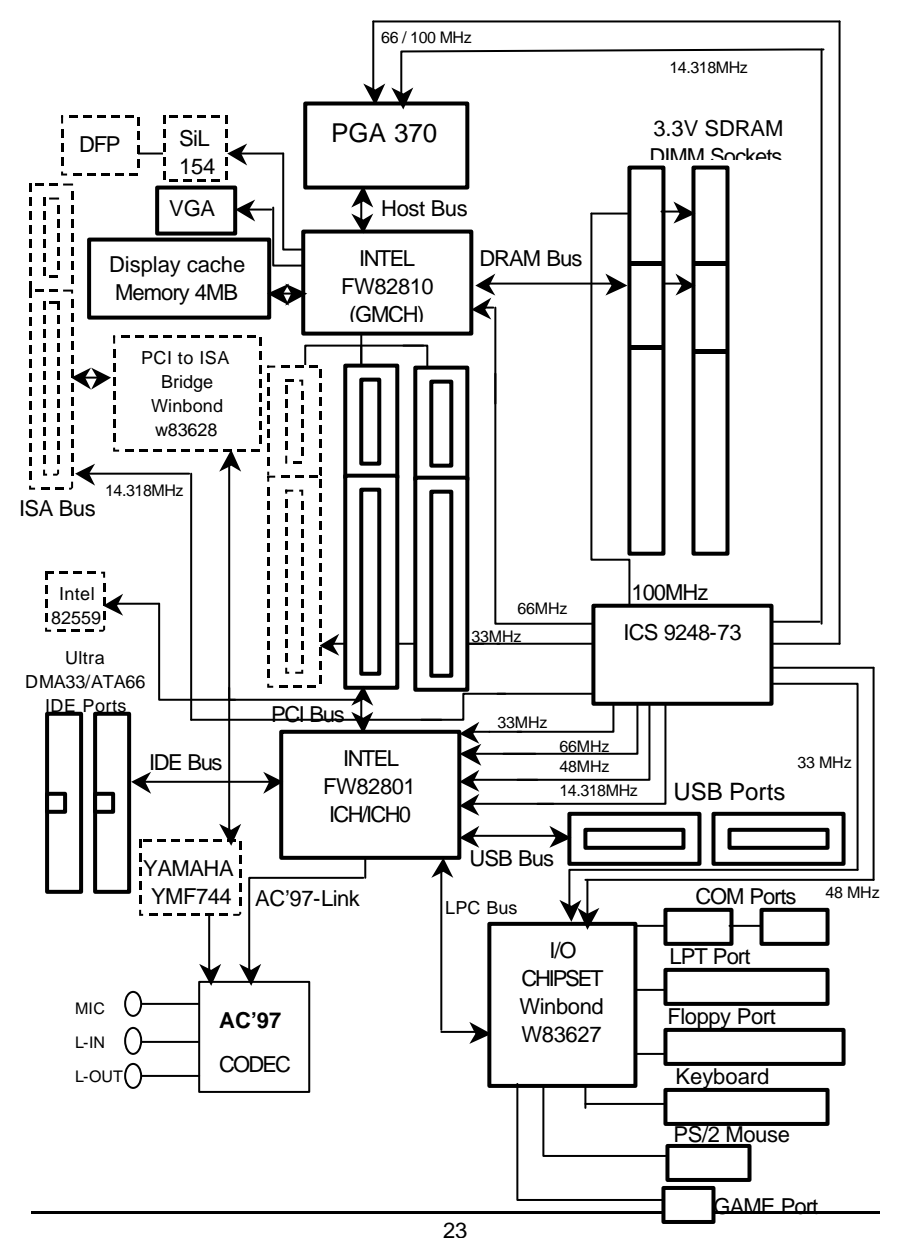

# **Suspend to RAM Installation**

#### **A.1 Introduce STR function:**

Suspend-to-RAM (STR) is a Windows 98 ACPI sleep mode function. When recovering from STR (S3) sleep mode, the system is able, in just a few seconds, to retrieve the last "state" of the system before it went to sleep and recover to that state. The "state" is stored in memory (RAM) before the system goes to sleep. During STR sleep mode, your system uses only enough energy to maintain critical information and system functions, primarily the system state and the ability to recognize various "wake up" triggers or signals, respectively.

### **A.2 STR function Installation**

Please use the following steps to complete the STR function installation. **Step-By-Step Setup Step 1:** To utilize the STR function, the system must be in Windows 98 ACPI mode.

Putting Windows 98 into ACPI mode is fairly easy.

#### **Setup with Windows 98 CD:**

- A. Insert the Windows 98 CD into your CD-ROM drive, select Start, and then Run.
- B. Type (without quotes) **"D:\setup /p j"** in the window provided. Hit the enter key or click OK.
- C. After setup completes, remove the CD, and reboot your system

(This manual assumes that your CD-ROM device drive letter is D:).

#### **Step 2:**

**(If you want to use STR Function, please set jumper JP13 Closed.)**

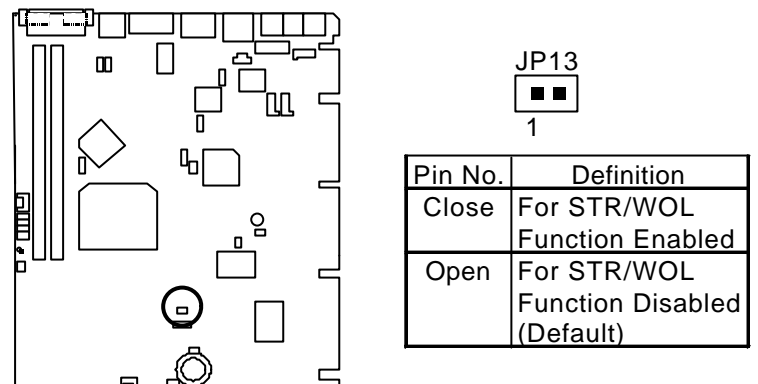

### **Step 3:**

Power on the computer and as soon as memory counting starts, press <Del>. You will enter BIOS Setup. Select the item **"POWER MANAGEMENT SETUP",** then select **"ACPI Suspend Type:S3 (Suspend to RAM)"**. Remember to save the settings by pressing "ESC" and choose the **"SAVE & EXIT SETUP"** option.

Congratulation! You have completed the installation and now can use the STR function.

### **A.3 How to put your system into STR mode?**

There are two ways to accomplish this:

1. Choose the "Stand by" item in the "Shut Down Windows" area.

A. Press the "Start" button and then select "Shut Down"

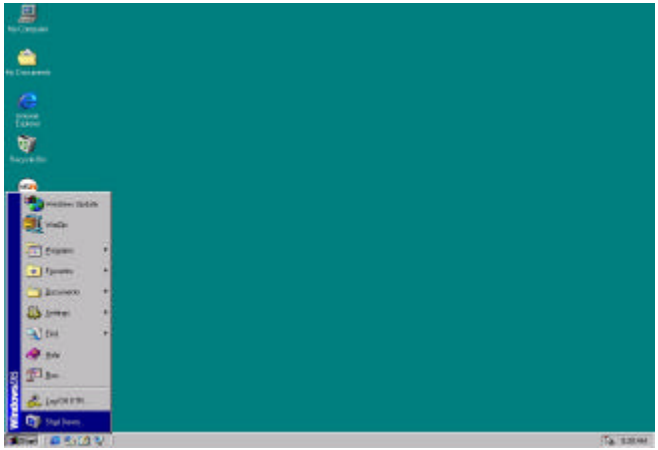

B. Choose the "Stand by" item and press "OK"

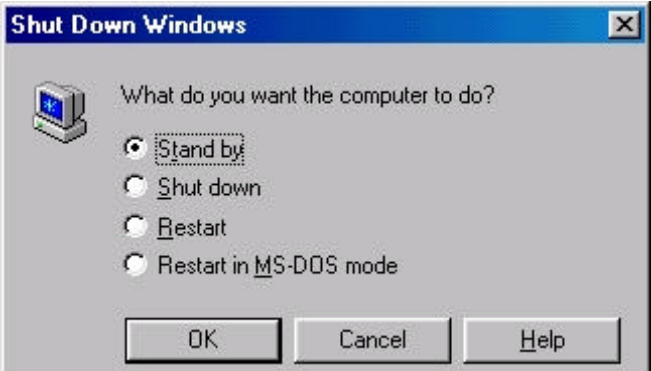

2. Define the system "power on" button to initiate STR sleep mode:

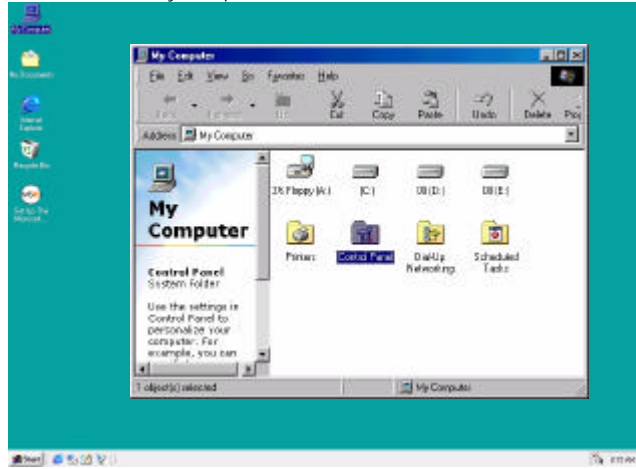

A. Double click "My Computer" and then "Control Panel"

B. Double click the " Power Management" item.

| <b>Control Panel</b>                                      |                         |                                           |                      |                          |                                                   |                     |                                  | 同国図 |
|-----------------------------------------------------------|-------------------------|-------------------------------------------|----------------------|--------------------------|---------------------------------------------------|---------------------|----------------------------------|-----|
| <b>View</b><br><b>Co</b><br><b>PSH</b><br>无理              | Forward                 | Halp                                      |                      |                          |                                                   |                     |                                  |     |
| ц.<br>$-28.035$<br><b>Rack</b>                            | <b>Sid</b><br><b>Uo</b> | X<br><b>Cut</b>                           | Uin<br><b>Eopy</b>   | 悳<br>Passe               | <b>LCU</b><br><b>High</b><br><b>Custom</b>        | 面<br>Properties     | EE<br><b><i><u>Viewe</u></i></b> |     |
| Address 363 Control Planet                                |                         |                                           |                      |                          |                                                   |                     |                                  |     |
| $\pi$<br>Control                                          |                         | ė.<br><b>Accomplian</b><br><b>D</b> p6ond | Add New<br>Hadware   | Add Flereove<br>Pragrams | щ<br>Date/Time                                    | Director            |                                  |     |
| Panel                                                     |                         | $\mathbb{A}^4$<br>Fortz                   | Gane                 | Internet                 | ---<br>440<br>Keyboard                            | Moderes:            |                                  |     |
| Power Hansgement<br>Charges Fower<br>Management settings. |                         |                                           | Contollers           | 暴淫                       |                                                   |                     |                                  |     |
| <b>Nicreaoft Itoms</b><br><b>Technical Support</b>        |                         | Mouse                                     | Multimedia           | Nativodo                 | Passwords                                         | Роким<br>fanacement |                                  |     |
|                                                           |                         | $\frac{1}{2}$                             |                      |                          |                                                   |                     |                                  |     |
|                                                           |                         | Pinker                                    | Regional<br>Settings | Sourada                  | Seatory                                           | Telephone           |                                  |     |
|                                                           |                         | <b>Uses</b>                               |                      |                          |                                                   |                     |                                  |     |
| 1 objectiot selected                                      |                         |                                           |                      |                          | Dianges Power Management cetting   LE My Congules |                     |                                  |     |

C. Select the "Advanced" tab and "Standby" mode in Power Buttons.

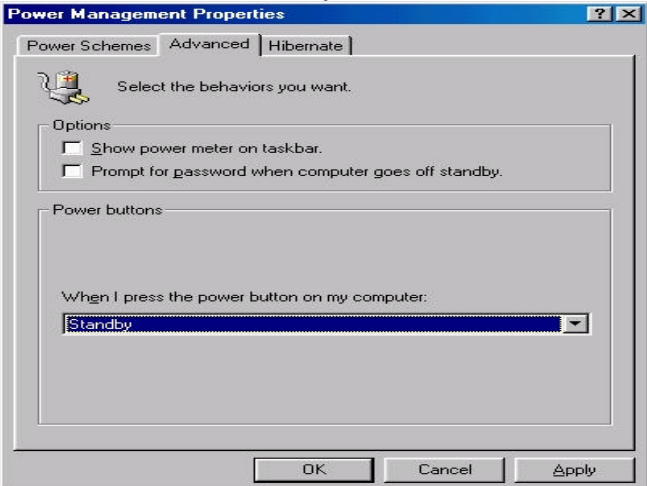

### **Step 4:**

Restart your computer to complete setup.

Now when you want to enter STR sleep mode, just momentarily press the "Power on" button..

#### **A.4 How to recover from the STR sleep mode?**

There are seven ways to "wake up" the system:

- 1. Press the "Power On" button.
- 2. Use the "Keyboard Power On" function.
- 3. Use the "Mouse Power On" function.
- 4. Use the "Resume by Alarm" function.
- 5. Use the "Modem Ring On" function.
- 6. Use the "Wake On LAN" function.
- 7. Use the "USB Device Wake Up" function.

**A.5 Notices :** 

 In order for STR to function properly, several hardware and software requirements must be satisfied:

- A. Your ATX power supply must comply with the ATX 2.01 specification (provide more than 720 mA 5V Stand-By current).
- B. Your SDRAM must be PC-100 compliant.
- 2. Jumper JP1 is provided to connect to the STR LED in your system chassis. [Your chassis may not provide this feature.] The STR LED will be illuminated when your system is in STR sleep mode.

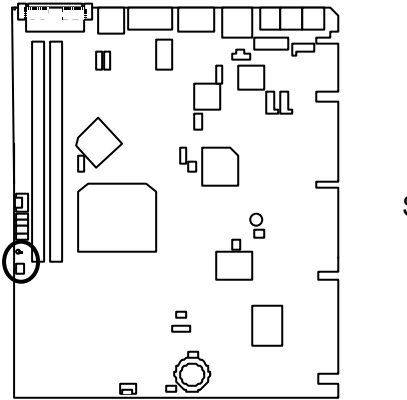

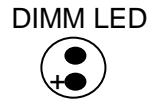

STR LED Connector External

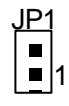

# **Memory Installation**

The motherboard has 2 dual inline memory module (DIMM) sockets. The BIOS will automatically detects memory type and size. To install the memory module, just push it vertically into the DIMM Slot . The DIMM module can only fit in one direction due to the two notch. Memory size can vary between sockets.

Install memory in any combination table:

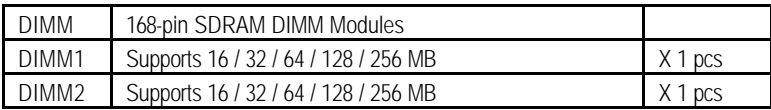

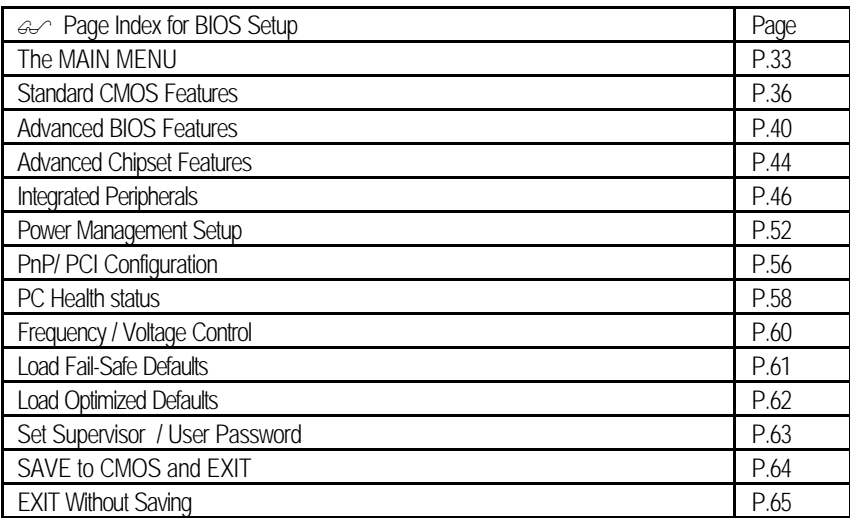

# **BIOS Setup**

BIOS Setup is an overview of the BIOS Setup Program. The program that allows users to modify the basic system configuration. This type of information is stored in battery-backed CMOS RAM so that it retains the Setup information when the power is turned off.

### **ENTERING SETUP**

Power ON the computer and press <Del> immediately will allow you to enter Setup. If the message disappears before you respond and you still wish to enter Setup, restart the system to try again by turning it OFF then ON or pressing the "RESET" bottom on the system case. You may also restart by simultaneously press <Ctrl> - <Alt> - <Del> keys.

#### **CONTROL KEYS**

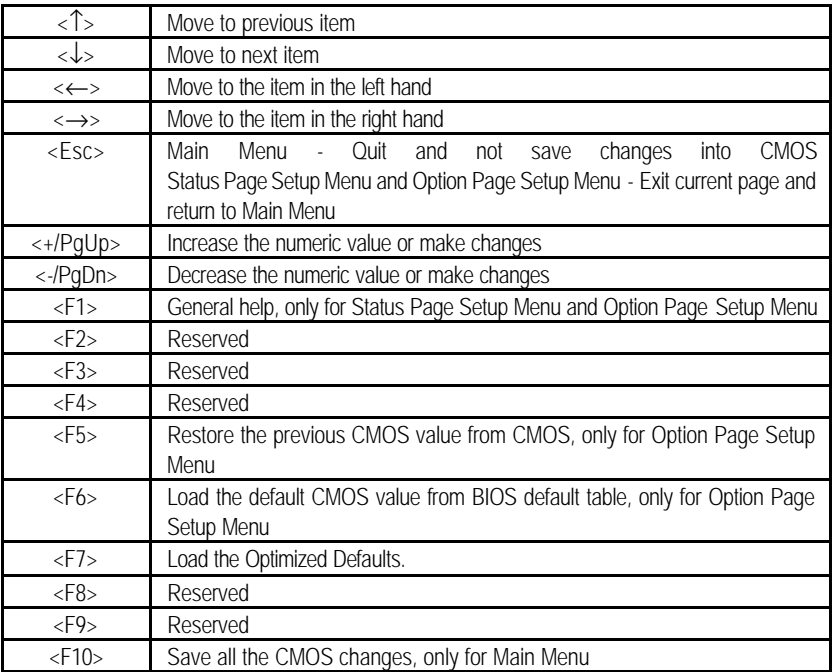

#### **GETTING HELP**

#### **Main Menu**

The on-line description of the highlighted setup function is displayed at the bottom of the screen.

#### **Status Page Setup Menu / Option Page Setup Menu**

Press F1 to pop up a small help window that describes the appropriate keys to use and the possible selections for the highlighted item. To exit the Help Window press <Esc>.

# **THE MAIN MENU**

Once you enter Award BIOS CMOS Setup Utility, the Main Menu (Figure 2) will appear on the screen. The Main Menu allows you to select from nine setup functions and two exit choices. Use arrow keys to select among the items and press <Enter> to accept or enter the sub-menu.

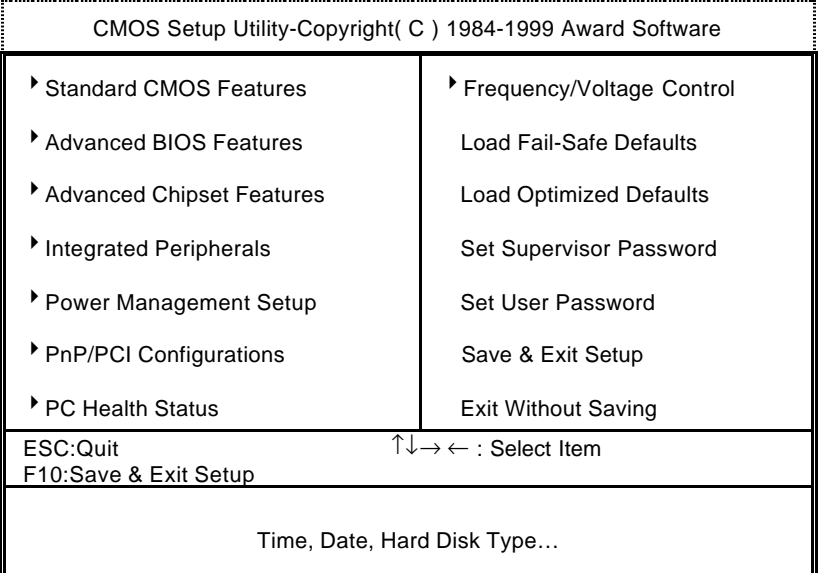

Figure 2: Main Menu

#### **· Standard CMOS Features**

This setup page includes all the items in standard compatible BIOS.

#### **· Advanced BIOS Features**

 This setup page includes all the items of Award special enhanced features.

#### **· Advanced Chipset Features**

This setup page includes all the items of chipset special features.

#### **· Integrated Peripherals**

This setup page includes all onboard peripherals.

#### **· Power Management Setup**

This setup page includes all the items of Green function features.

#### **· PnP/PCI Configurations**

This setup page includes all the configurations of PCI & PnP ISA resources.

#### **· PC Health Status**

This setup page is the System auto detect Temperature, voltage , fan, speed.

#### **· Frequency/Voltage Control**

This setup page is control CPU's clock and frequency ratio.

#### **· Load Fail-Safe Defaults**

 Fail-Safe Defaults indicates the value of the system parameters which the system would be in safe configuration.

#### **· Load Optimized Defaults**

 Optimized Defaults indicates the value of the system parameters which the system would be in best performance configuration.

#### **· Set Supervisor password**

 Change, set, or disable password. It allows you to limit access to the system and Setup, or just to Setup.

#### **· Set User password**

Change, set, or disable password. It allows you to limit access to the system.

### **· Save & Exit Setup**

Save CMOS value settings to CMOS and exit setup.

**· Exit Without Saving**

Abandon all CMOS value changes and exit setup.

# **Standard CMOS Features**

The items in Standard CMOS Setup Menu (Figure 3) are divided into 9 categories. Each category includes no, one or more than one setup items. Use the arrows to highlight the item and then use the

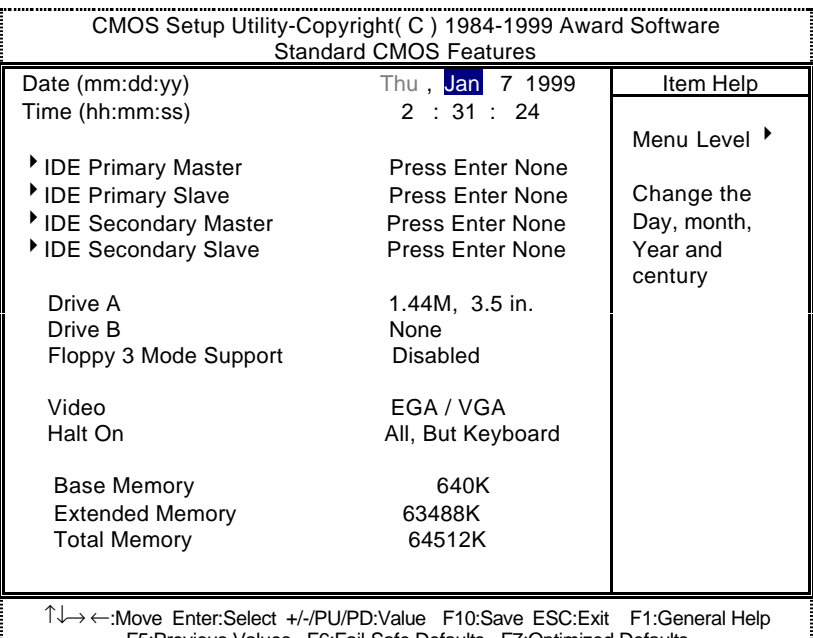

F5:Previous Values F6:Fail-Safe Defaults F7:Optimized Defaults

<PgUp> or <PgDn> keys to select the value you want in each item.

Figure 3: Standard CMOS Features

#### **· Date**

The date format is <day>, <month> <date> <year>.

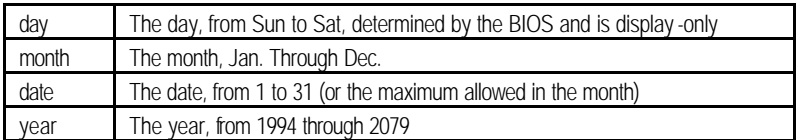

#### **· Time**

The times format in <hour> <minute> <second>. The time is calculated base on the 24-hour military-time clock. For example, 1 p.m. is 13:00:00.

### **· Primary HDDs / Secondary HDDs**

The category identifies the types of hard disk from drive C to F that has been installed in the computer. There are two types: auto type, and user definable type. User type is user-definable; Auto type which will automatically detect HDD ty pe.

Note that the specifications of your drive must match with the drive table. The hard disk will not work properly if you enter improper information for this category.

If you select User Type, related information will be asked to enter to the following items. Enter the information directly from the keyboard and press <Enter>. Such information should be provided in the documentation form your hard disk vendor or the system manufacturer.

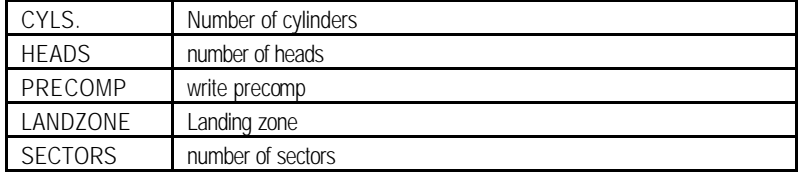

If a hard disk has not been installed select NONE and press <Enter>.

#### **· Drive A type / Drive B type**

The category identifies the types of floppy disk drive A or drive B that has been installed in the computer.

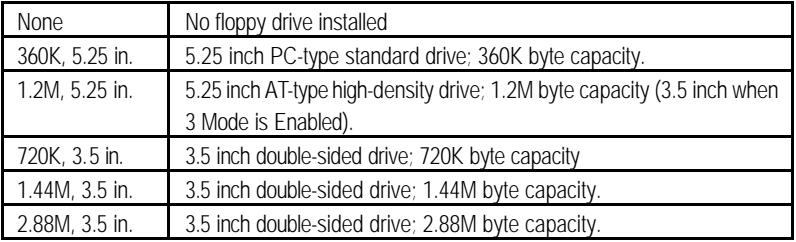

### **· Floppy 3 Mode Support (for Japan Area)**

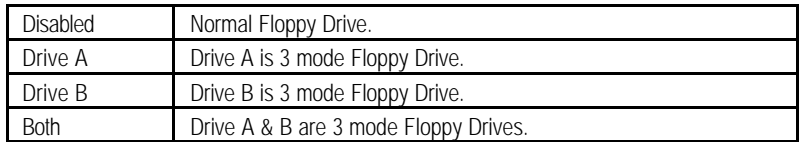

#### **· Video**

The category detects the type of adapter used for the primary system monitor that must match your video display card and monitor. Although secondary monitors are supported, you do not have to select the type in setup.

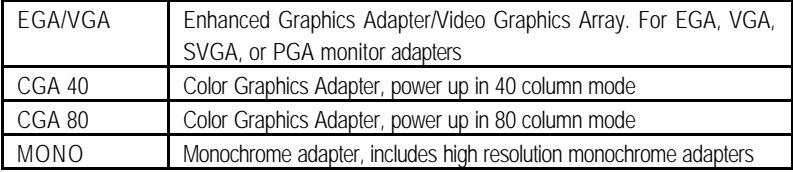

#### **· Halt on**

The category determines whether the computer will stop if an error is detected during power up.

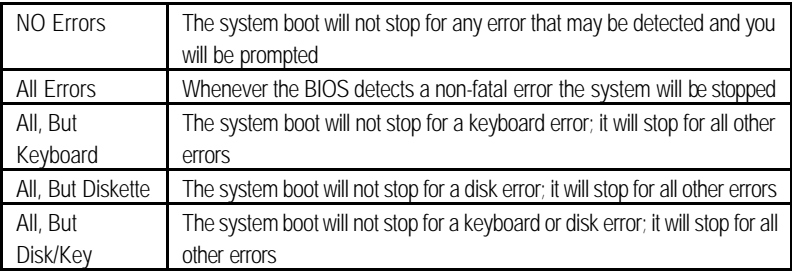

#### **· Memory**

The category is display -only which is determined by POST (Power On Self Test) of the BIOS. **Base Memory**

> The POST of the BIOS will determine the amount of base (or conventional) memory installed in the system.

> The value of the base memory is typically 512 K for systems with 512 K memory installed on the motherboard, or 640 K for systems with 640 K or more memory installed on the motherboard.

#### **Extended Memory**

The BIOS determines how much extended memory is present during the POST.

This is the amount of memory located above 1 MB in the CPU's memory address map.

# **Advanced BIOS Features**

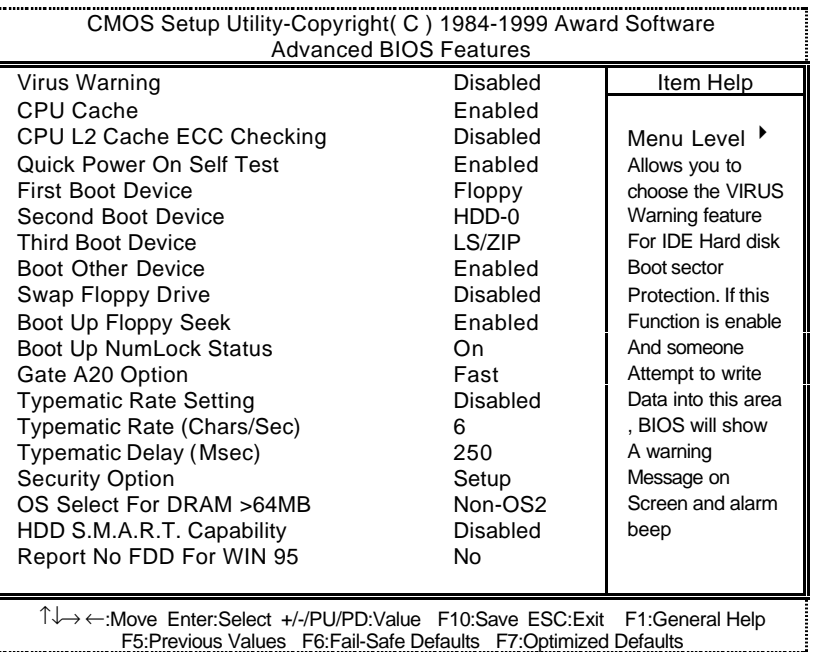

Figure 4: Advanced BIOS Features

### **· Virus Warning**

If it is set to enable, the category will flash on the screen when there is any attempt to write to the boot sector or partition table of the hard disk drive. The system will halt and the following error message will appear in the mean time. You can run anti-virus program to locate the problem.

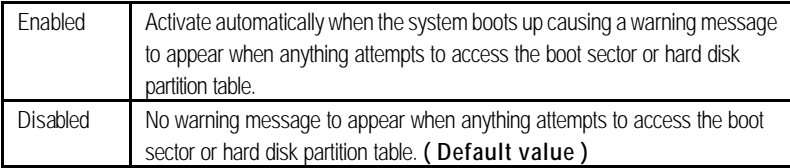

#### **· CPU Cache**

These two categories speed up memory access. However, it depends on CPU / chipset design.

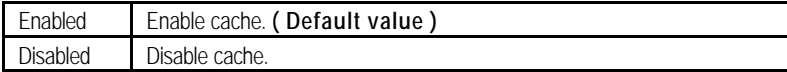

### **· CPU L2 Cache ECC Checking**

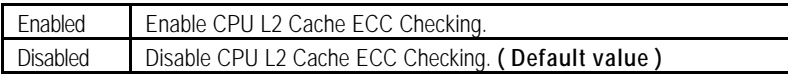

#### **· Quick Power On Self Test**

This category speeds up Power On Self Test (POST) after you power on the computer. If it is set to Enable, BIOS will shorten or skip some check items during POST.

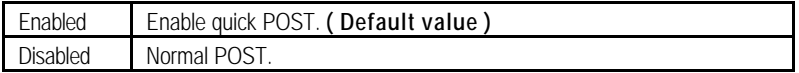

### **· First / Second / Third Boot device**

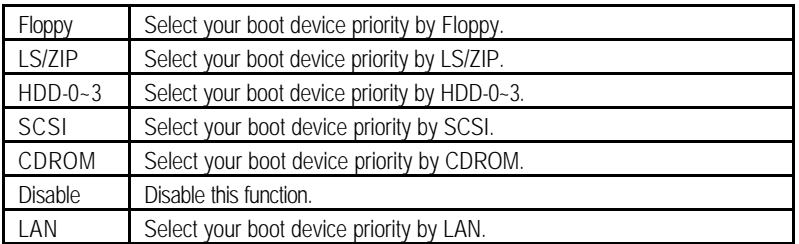

### **· Boot other device**

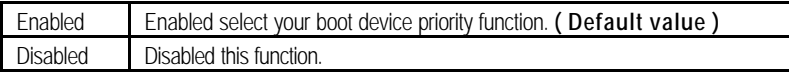

### **· Swap Floppy Drive**

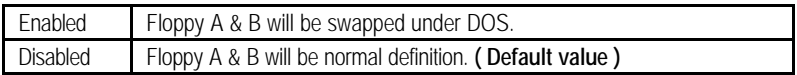

### **· Boot Up Floppy Seek**

During POST, BIOS will determine the floppy disk drive installed is 40 or 80 tracks. 360 K type is 40 tracks 720 K, 1.2 M and 1.44 M are all 80 tracks.

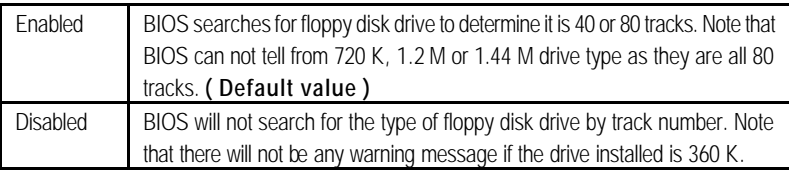

#### **· Boot Up NumLock Status**

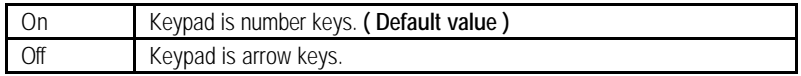

#### **· Gate A20 Option**

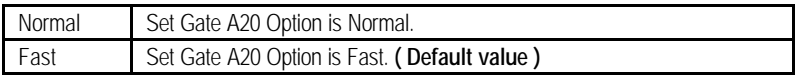

### **· Typematic Rate Setting**

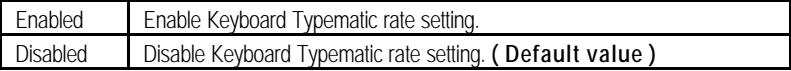

### **· Typematic Rate (Chars / Sec.)**

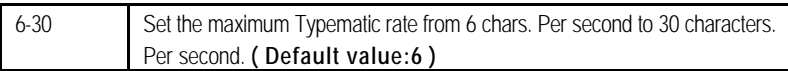

### **· Typematic Delay (Msec.)**

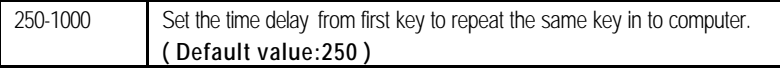

### **· Security Option**

This category allows you to limit access to the system and Setup, or just to Setup.

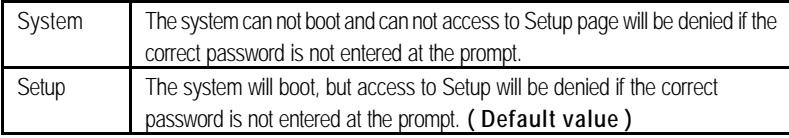

### **· OS Select For DRAM>64MB**

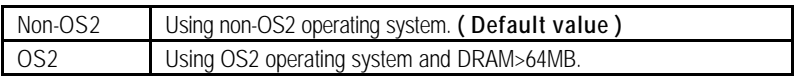

### **· HDD S.M.A.R.T. Capability**

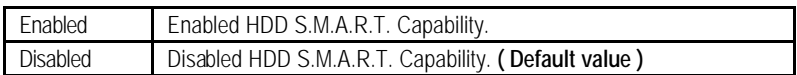

## **· Report No FDD For WIN 95**

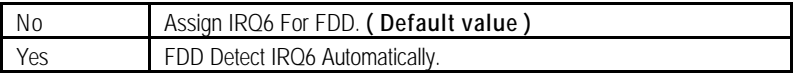

# **Advanced Chipset Features**

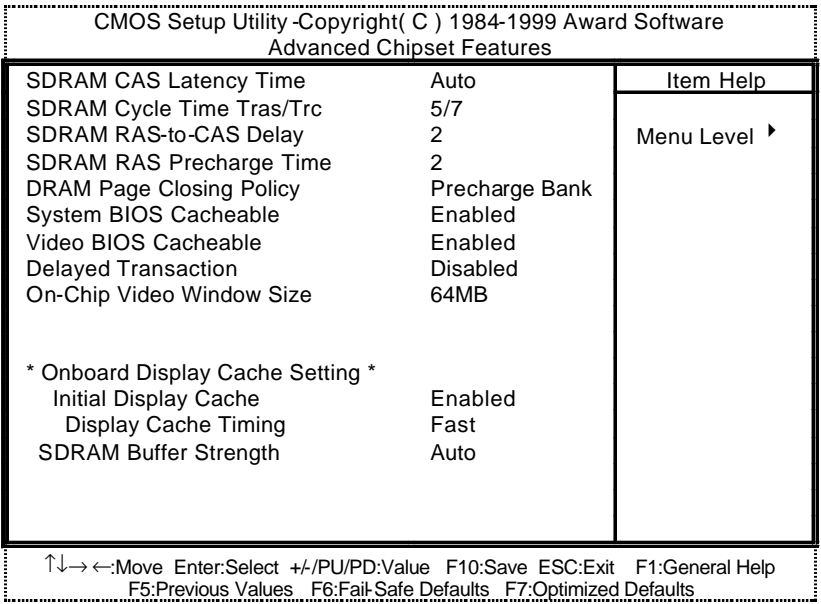

Figure 5: Advanced Chipset Features

### **· SDRAM CAS latency Time**

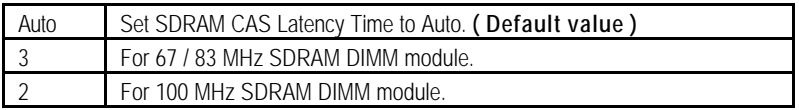

### **· SDRAM Cycle Time Tras/Trc**

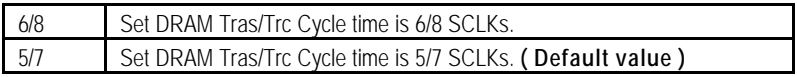

### **· SDRAM RAS -to-CAS delay**

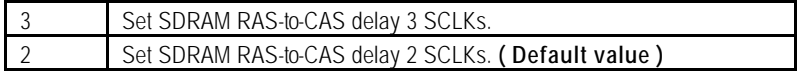

#### **· SDRAM RAS Precharge**

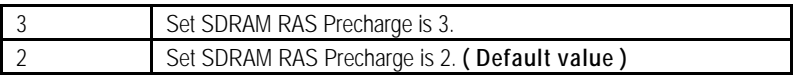

### **· DRAM Page Closing Policy**

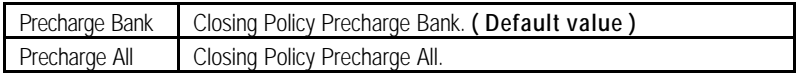

### **· System BIOS Cacheable**

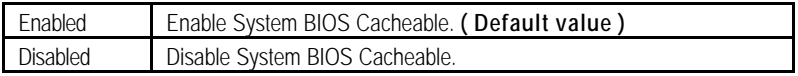

### **· Video BIOS Cacheable**

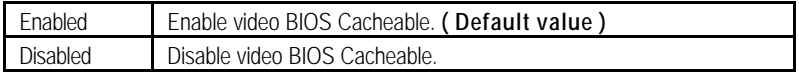

### **· Delayed Transaction**

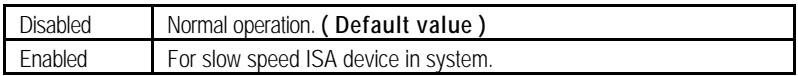

### **· On-Chip Video Window Size**

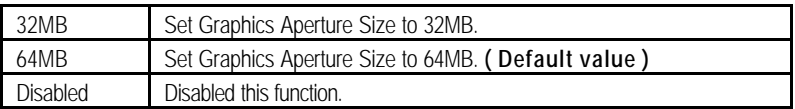

### **· Initialize Display Cache**

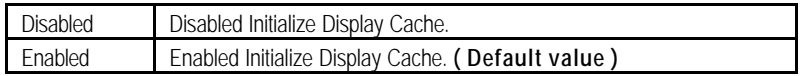

## **· Display Cache Timing**

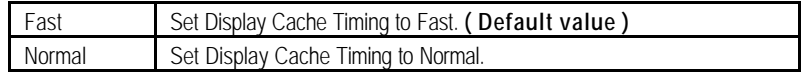

### **· SDRAM Buffer Strength**

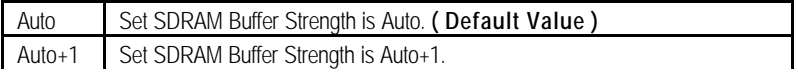

BIOS Setup

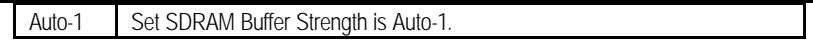

# **Integrated Peripherals**

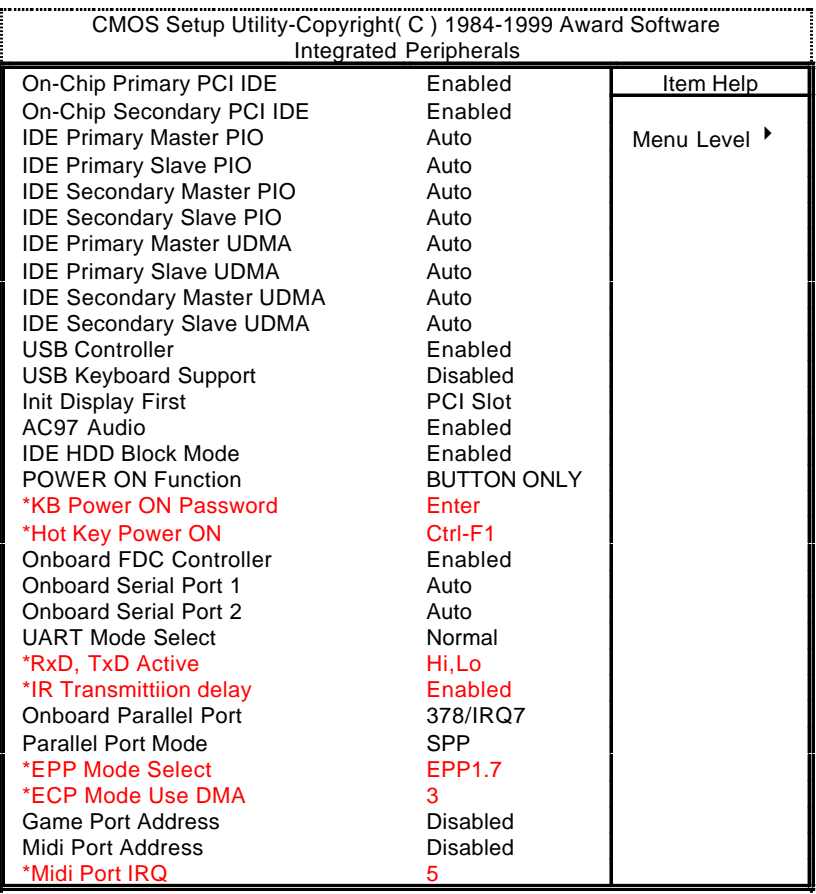

↑↓→ ←:Move Enter:Select +/-/PU/PD:Value F10:Save ESC:Exit F1:General Help F5:Previous Values F6:Fail-Safe Defaults F7:Optimized Defaults

Figure 6: Integrated Peripherals

### **· On-Chip Primary PCI IDE**

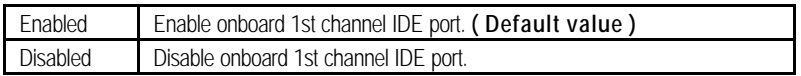

### **· On-Chip Secondary PCI IDE**

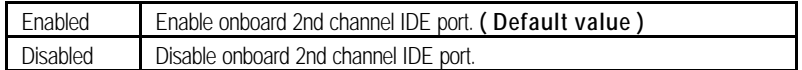

### **· IDE Primary Master PIO (for onboard IDE 1st channel)**

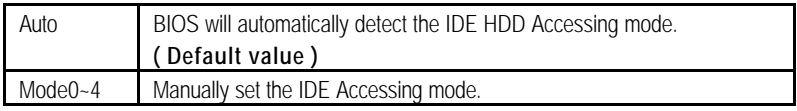

### **· IDE Primary Slave PIO (for onboard IDE 1st channel)**

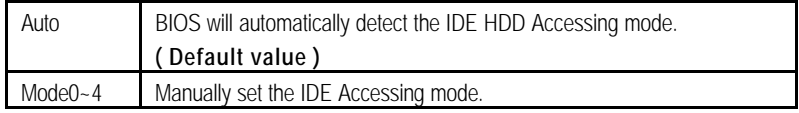

### **· IDE Secondary Master PIO (for onboard IDE 2nd channel)**

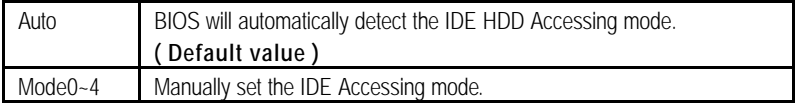

### **· IDE Secondary Slave PIO (for onboard IDE 2nd channel)**

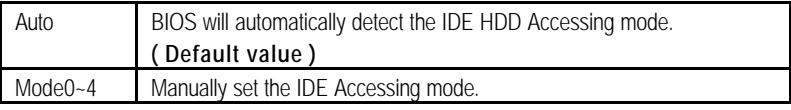

### **· IDE Primary Master UDMA**

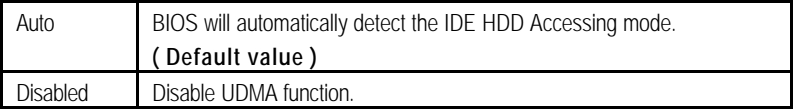

### **· IDE Primary Slave UDMA**

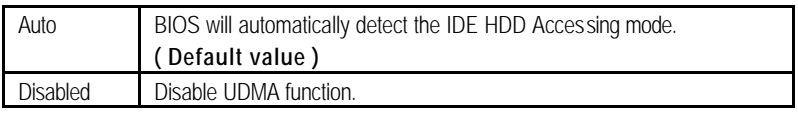

### **· IDE Secondary Master UDMA**

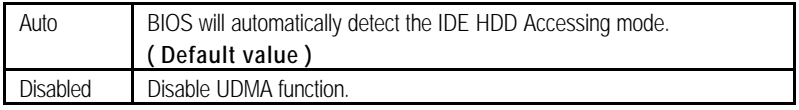

# **· IDE Secondary Slave UDMA**

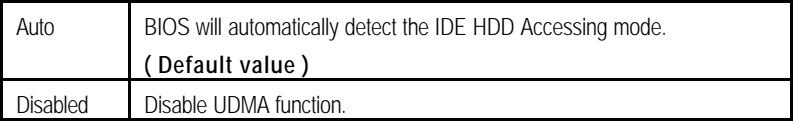

### **· USB Controller**

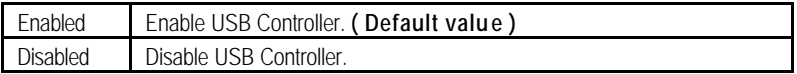

### **· USB Keyboard Support**

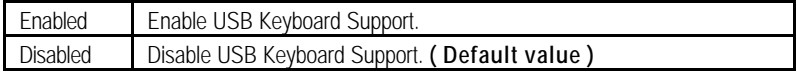

### **· Init Display First**

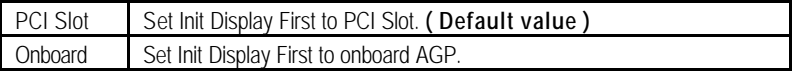

### **· AC'97 Audio**

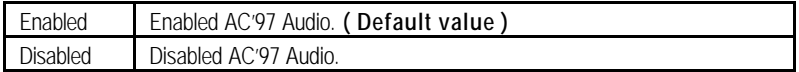

### **· IDE HDD Block Mode**

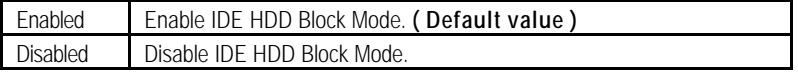

### **· POWER ON Function**

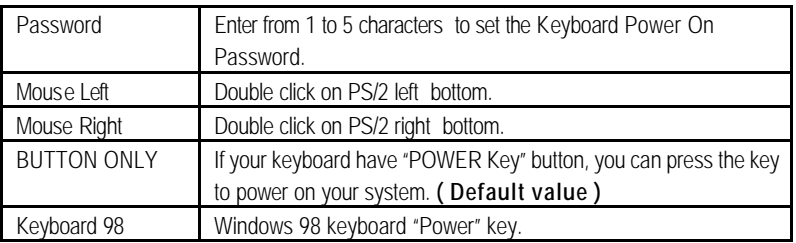

### **· Onboard FDC Controller**

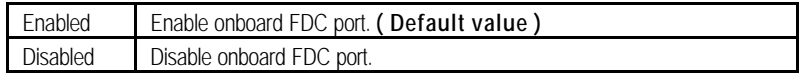

### **· Onboard Serial Port 1**

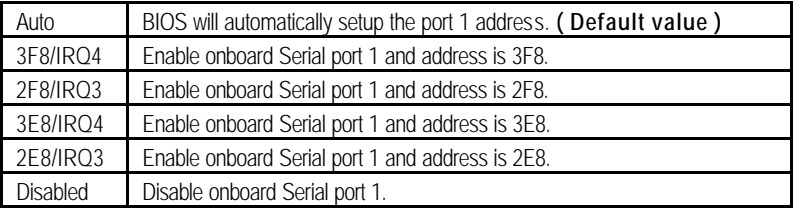

### **· Onboard Serial Port 2**

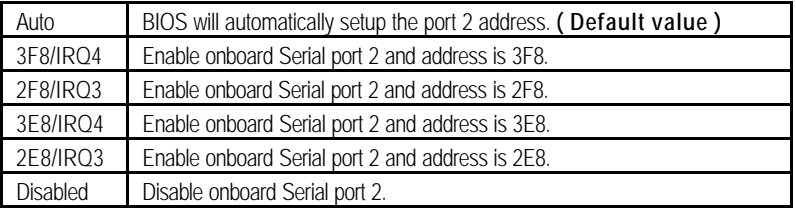

### **· UART Mode Select**

(This item allows you to determine which Infra Red(IR) function of Onboard I/O chip)

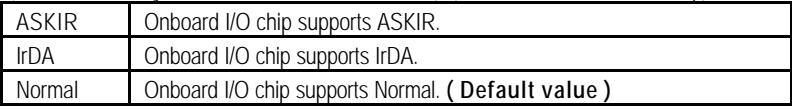

#### **· RxD , TxD Active**

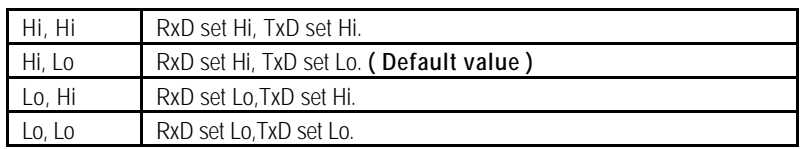

### **· IR Transmittiion delay**

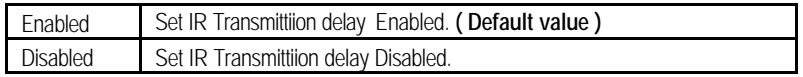

### **· Onboard Parallel port**

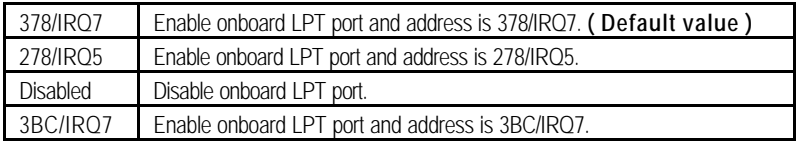

### **· Parallel Port Mode**

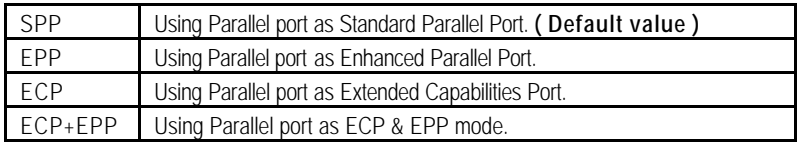

### **· EPP Mode Select**

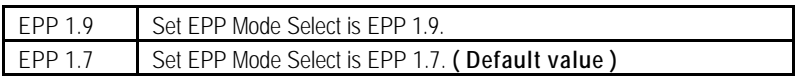

#### **· EPP Mode Use DMA**

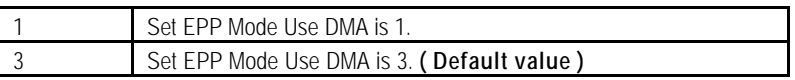

### **· Game Port Address**

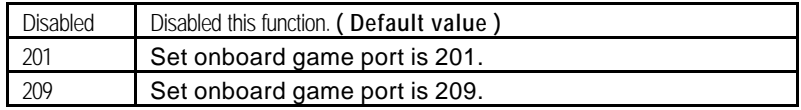

### **· Midi Port Address**

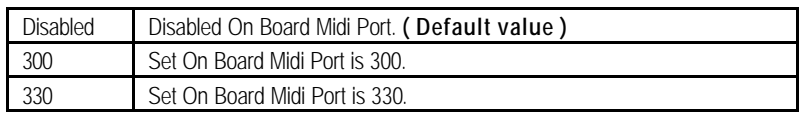

### **· Midi Port IRQ**

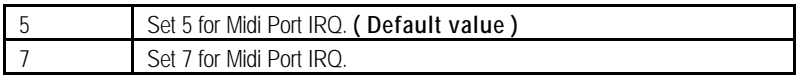

# **Power Management Setup**

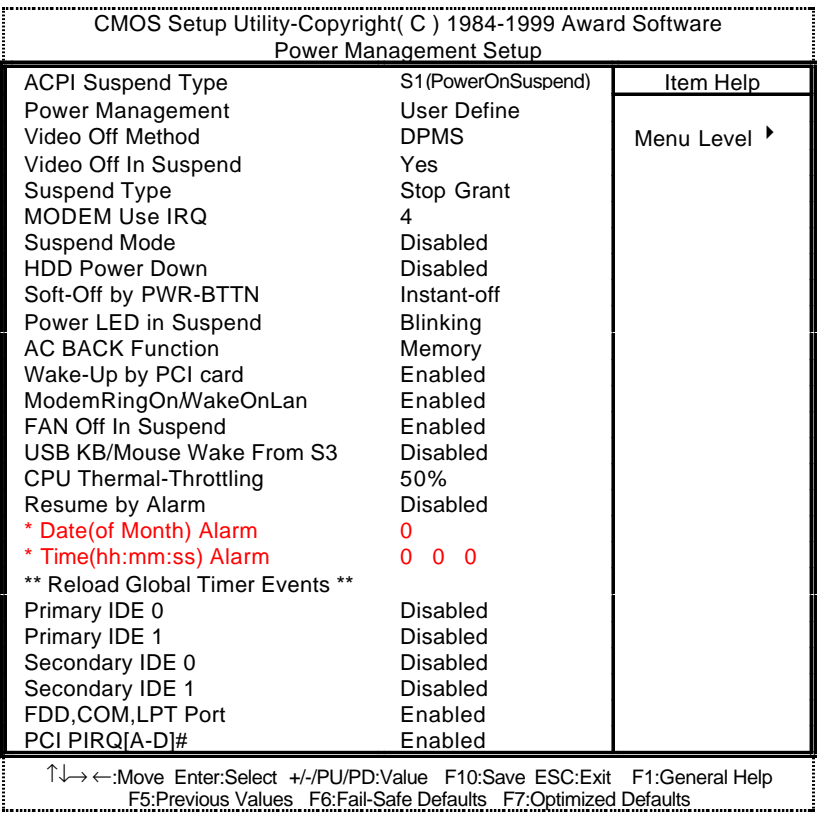

Figure 7: Power Management Setup

### **· ACPI Suspend Type**

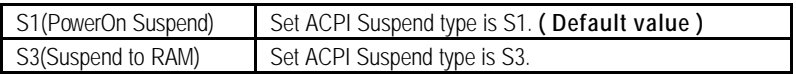

### **· Power Management**

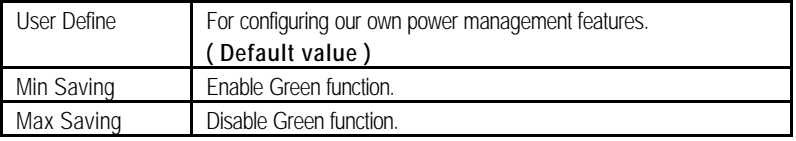

### **· Video off Method**

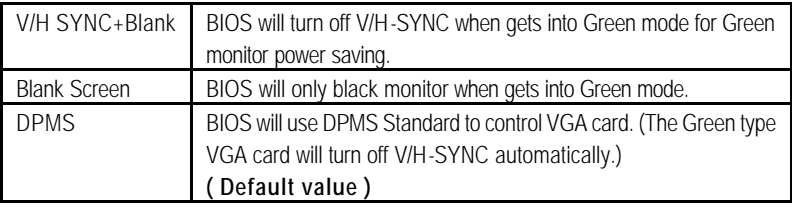

### **· Video Off In Suspend**

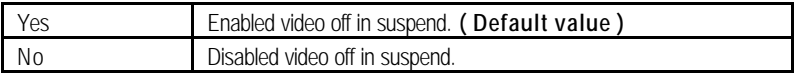

### **· Suspend Type**

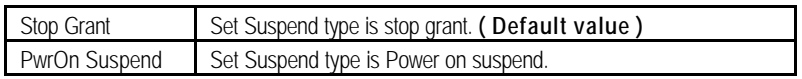

## **· MODEM Use IRQ**

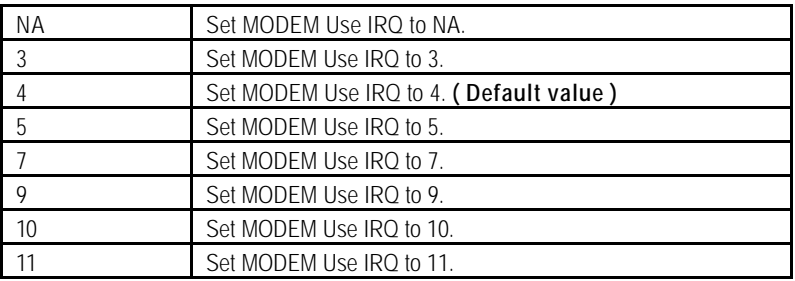
### **· Suspend Mode**

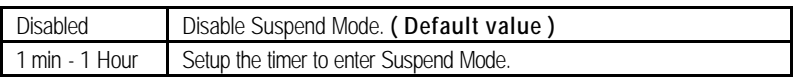

#### **· HDD Power Down**

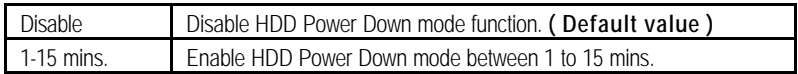

## **· Soft-off by PWR-BTTN**

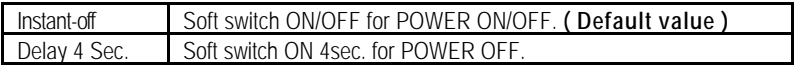

#### **· Power LED in Suspend**

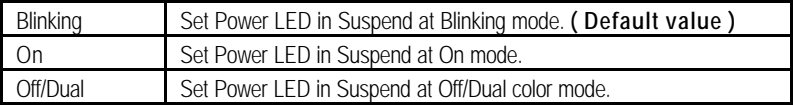

## **· AC Back Function**

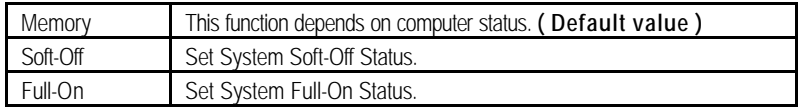

## **· Wake-Up by PCI card**

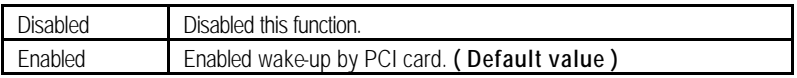

# **· ModemRingOn / WakeOnLan**

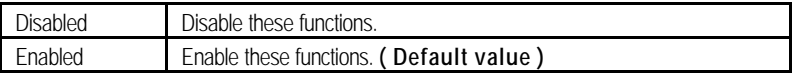

#### **· FAN Off In Suspend**

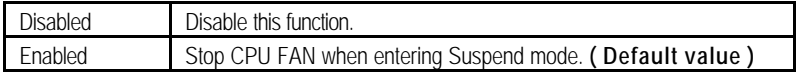

# **· USB KB/Mouse Wake From S3**

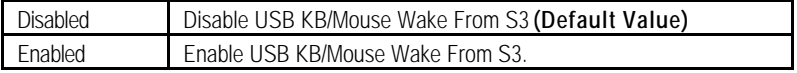

# **· CPU Thermal-Throttling**

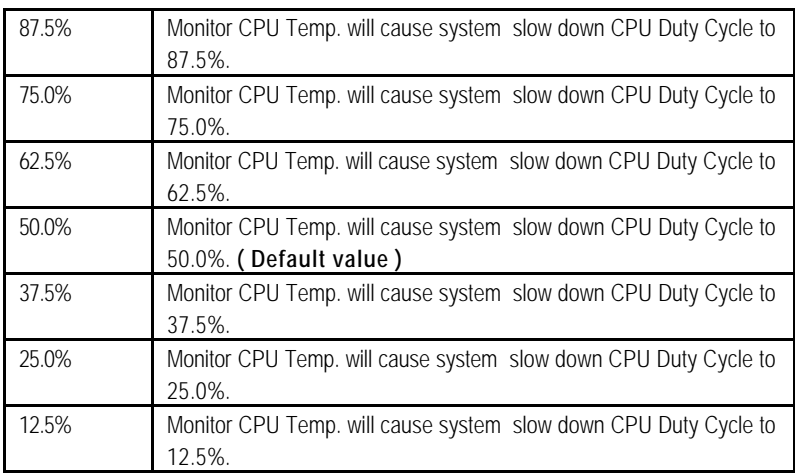

# **· Resume by Alarm**

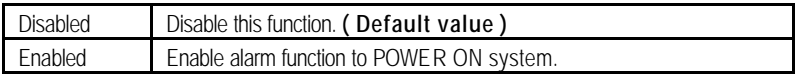

If the default value is Enabled.

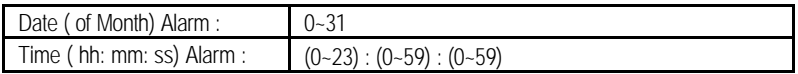

## **· Primary IDE 0/1**

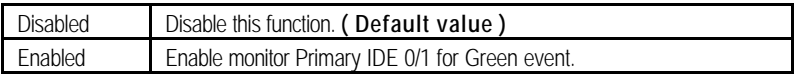

## **· Secondary IDE 0/1**

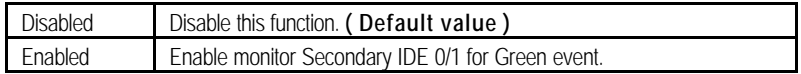

## **· FDD/COM/LPT Port**

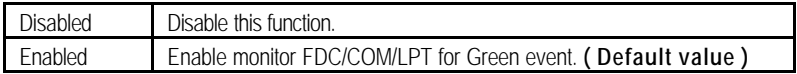

# **· PCI PIRQ[A-D] #**

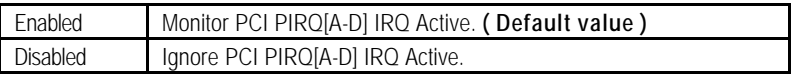

# **PnP/PCI Configurations**

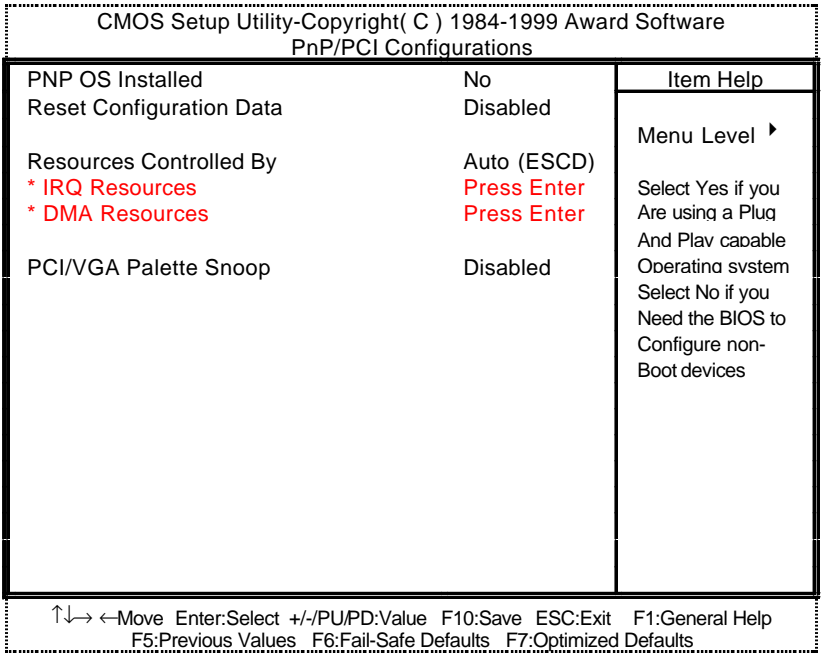

Figure 8: PnP/PCI Configuration

#### **· PNP OS Installed**

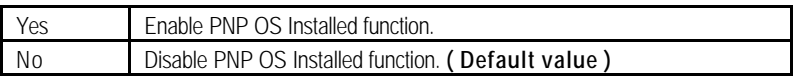

# **· Reset Configuration Data**

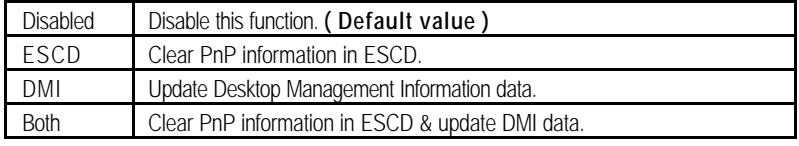

## **· Resources Controlled by**

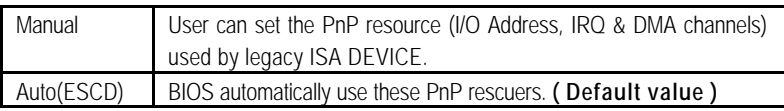

### **· IRQ (3,4,5,7,9, 10,11,12,14,15),DMA(0,1,3,5,6,7) assigned to ( Legacy ISA or "PCI/ISA PnP )**

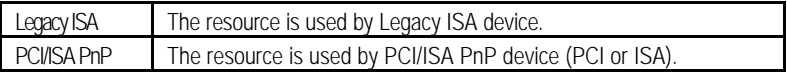

#### **· PCI/VGA Palette Snoop**

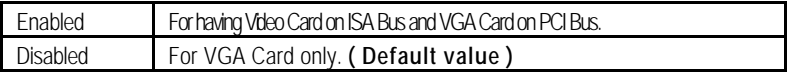

# **PC Health Status**

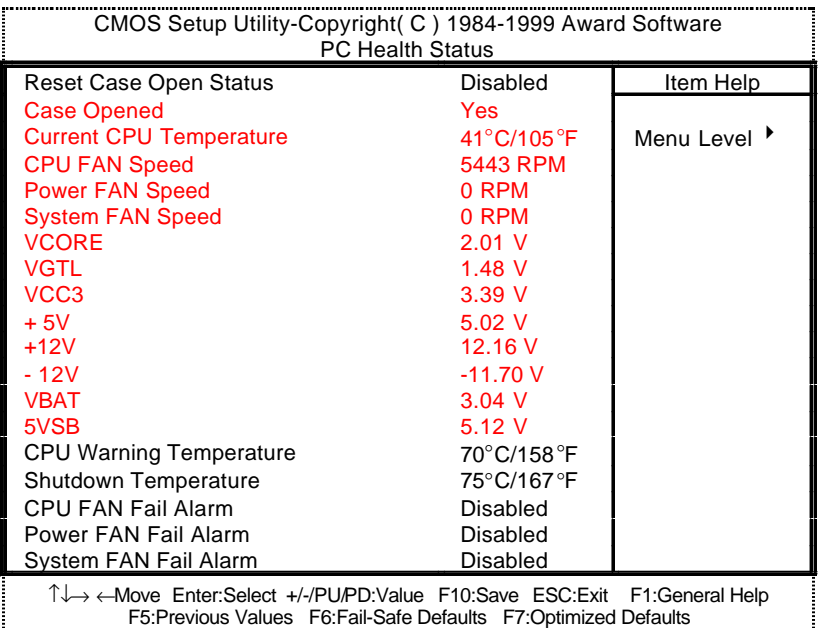

Figure 9: PC Health Status

#### **· Reset Case Open Status**

#### **· Case Opened**

If the case is closed, "Case Opened" will show "No". If the case have been opened, "Case Opened" will show "Yes" . If you want to reset "Case Opened" value, set "Reset Case Open Status" to "Enabled" and save CMOS, your computer will restart.

### **· Current CPU Temperature (°C / °F)**

Detect CPU Temp. automatically.

#### **· CPU FAN / Power FAN / System FAN Speed (RPM)**

Detect Fan speed status automatically.

#### **· Current Voltage (V) VCORE / VGTL/ VCC3 / ±12V / + 5V /VBAT /5VSB**

Detect system's voltage status automatically.

#### **· CPU Warning Temperature (°C / °F)**

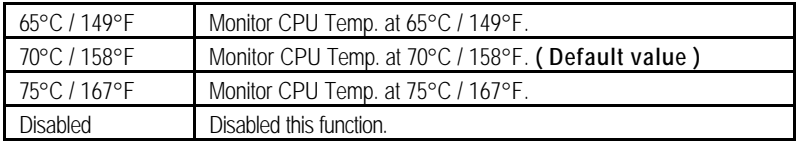

# **· Shutdown Temp. (°C / °F)**

(This function will be effective only for the operating systems that support ACPI Function.)

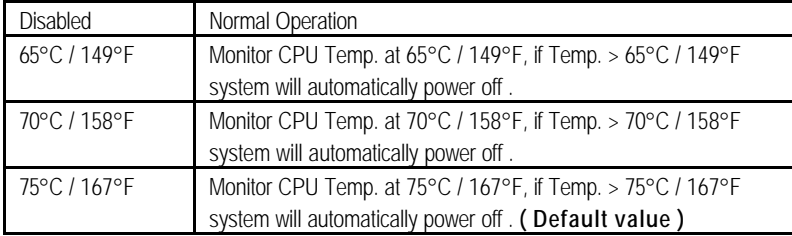

#### **· Fan Fail Alarm**

CPU / Power / System

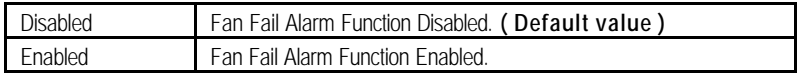

# **Frequency/Voltage Control**

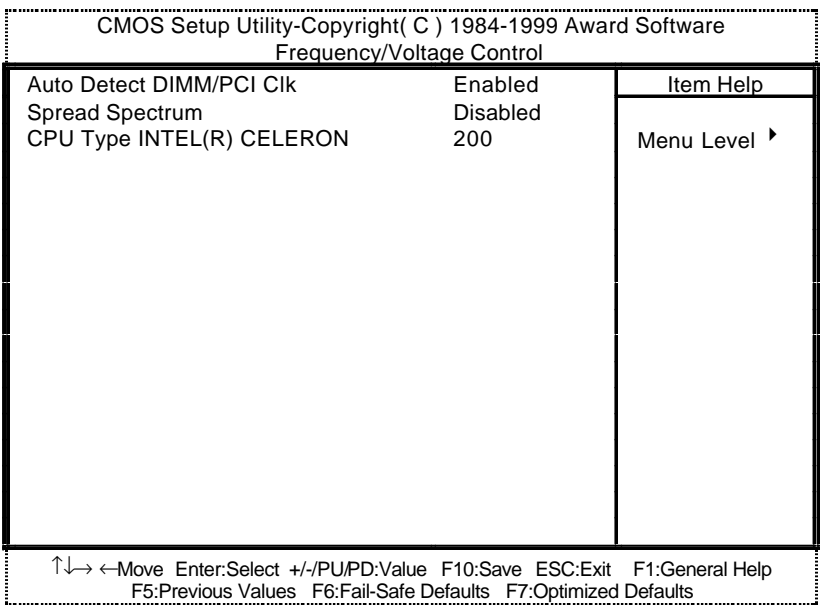

Figure 10: Frequency/Voltage Control

#### **· Auto Detect DIMM/PCI Clk**

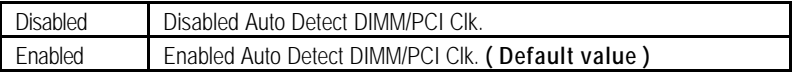

## **· Spread Spectrum**

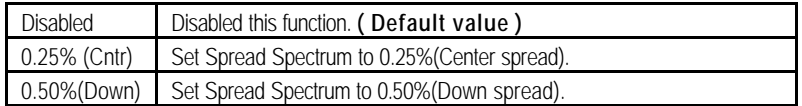

#### **· CPU Type INTEL(R) CELERON**

1. System Bus Speed : 66MHz

200 / 233 / 266 / 300 / 333 / 366 / 400 / 433 / 466 / 500 / 533

2. System Bus Speed : 100MHz

300 / 350 / 400 / 450 / 500 / 550 / 600 / 650 / 700 / 750 / 800

# **Load Fail-Safe Defaults**

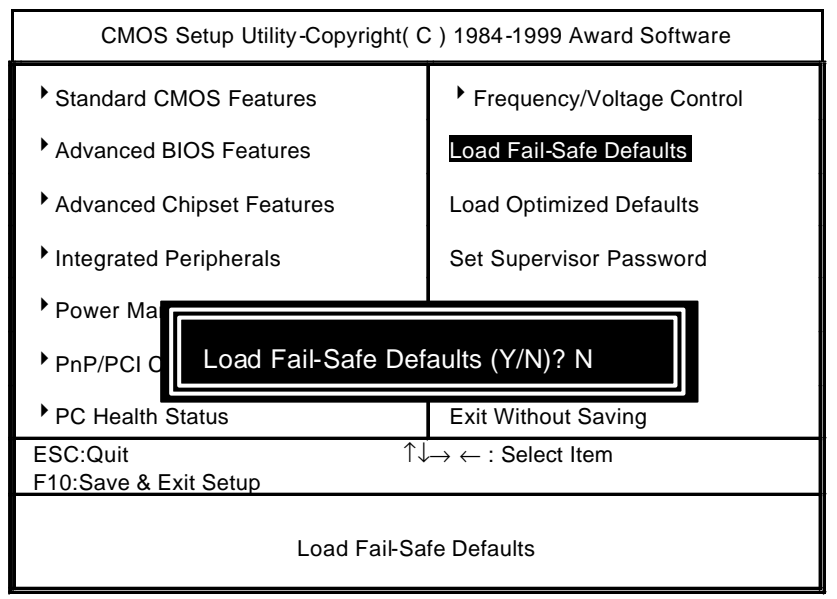

Figure 11: Load Fail-Safe Defaults

#### **· Load Fail-Safe Defaults**

Fail−Safe defaults contain the most appropriate values of the system parameters that allow minimum system performance.

# **Load Optimized Defaults**

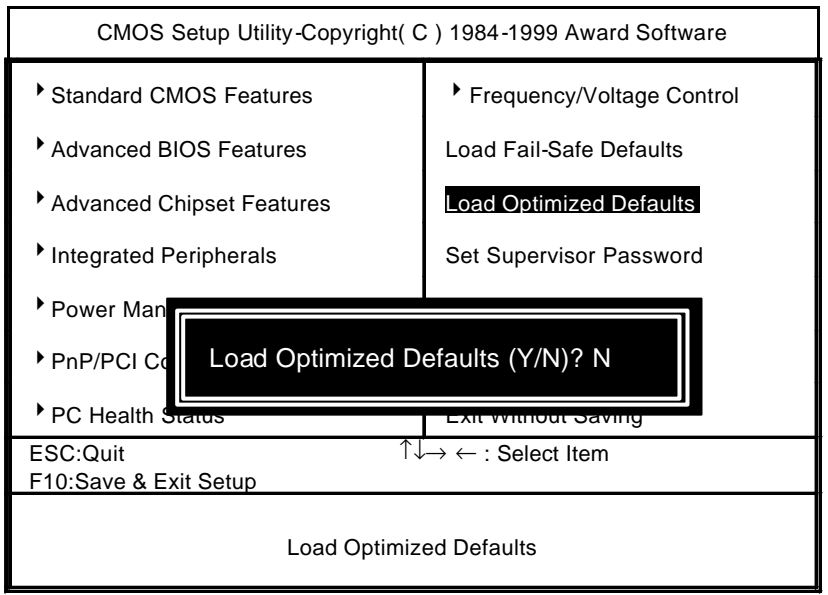

Figure 12: Load Optimized Defaults

#### **· Load Optimized Defaults**

Selecting this field loads the factory defaults for BIOS and Chipset Features which the system automatically detects.

# **Set Supervisor / User Password**

When you select this function, the following message will appear at the center of the screen to assist you in creating a password.

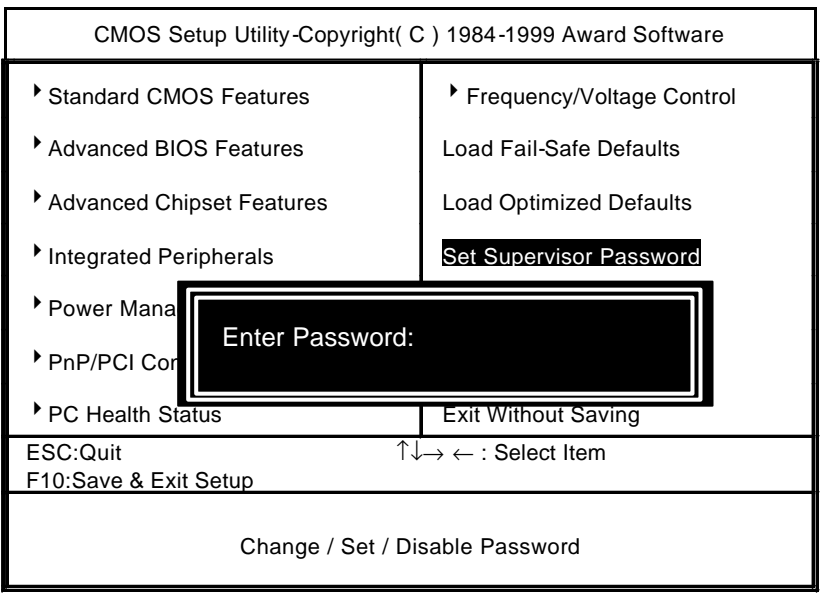

Figure 13: Password Setting

Type the password, up to eight characters, and press <Enter>. The password typed now will clear the previously entered password from CMOS memory. You will be asked to confirm the password. Type the password again and press <Enter>. You may also press <Esc> to abort the selection and not enter a password.

To disable password, just press <Enter> when you are prompted to enter password. A message "PASSWORD DISABLED" will appear to confirm the password being disabled. Once the password is disabled, the system will boot and you can enter Setup freely.

If you select System at Security Option in BIOS Features Setup Menu, you will be prompted for the password every time the system is rebooted or any time you try to enter Setup Menu. If you select Setup at Security Option in BIOS Features Setup Menu, you will be prompted only when you try to enter Setup.

## **Save & Exit Setup**

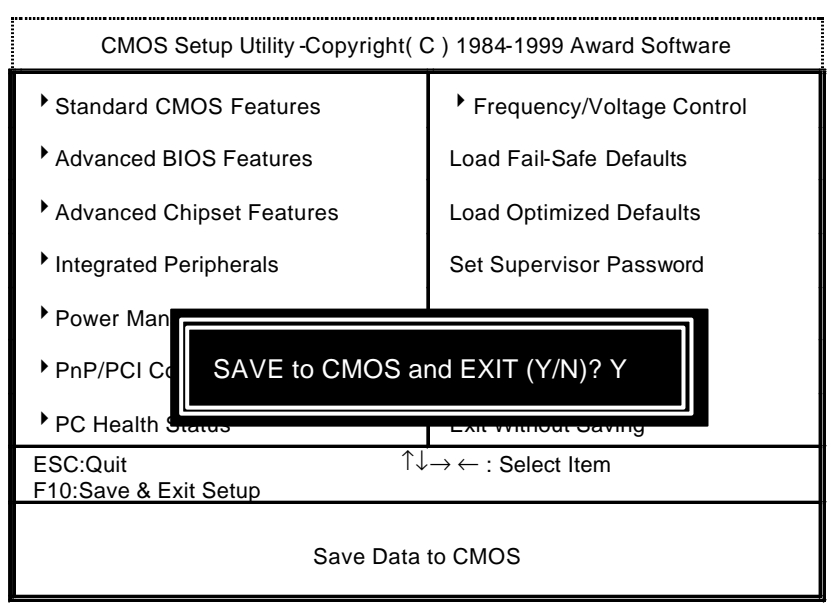

Figure 14: Save & Exit Setup

Type "Y" will quit the Setup Utility and save the user setup value to RTC CMOS.

Type "N" will return to Setup Utility.

# **Exit Without Saving**

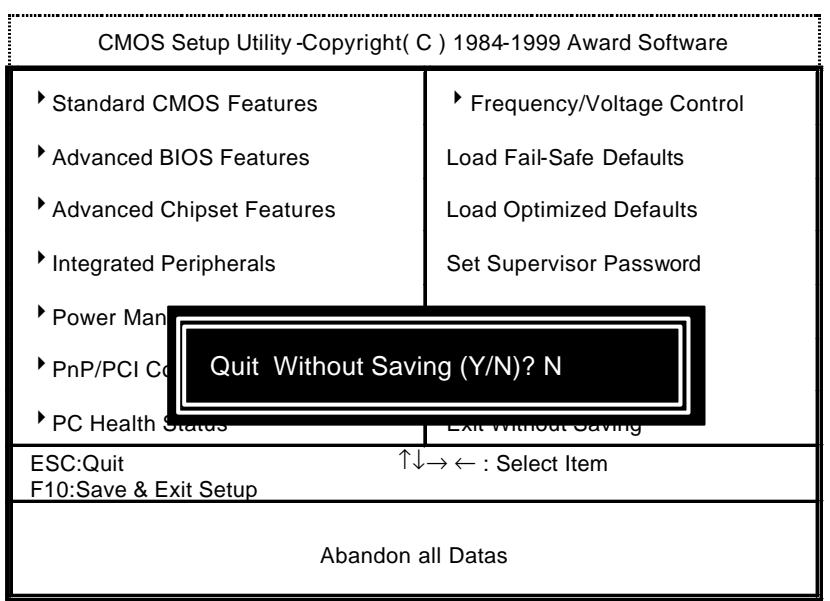

Figure 15: Exit Without Saving

Type "Y" will quit the Setup Utility without saving to RTC CMOS.

#### Type "N" will return to Setup Utility.

# **Appendix**

#### **Appendix A : Onboard Driver Installation Procedure**

(In this manual, we assume that your CD-ROM Drive letter to be Drive D: ) Please reference IUCD CD directory D: \ Manual \ Whitney 810.pdf

## **Appendix B : 810 INF update utility can't find ICHxIDE.cat file automatically**

- 1. After the installation is of Winodws98 is completed, run the "Setup.exe" of INF update utility.
- 2. System restarts.
- 3. System starts to recognize every new component.
- 4. System will stop and prompt users to specify the location of "ICHxIDE.cat" file.
- 5. The system will not find the location of ICHxIDE.cat automatically.

#### **Resolution:**

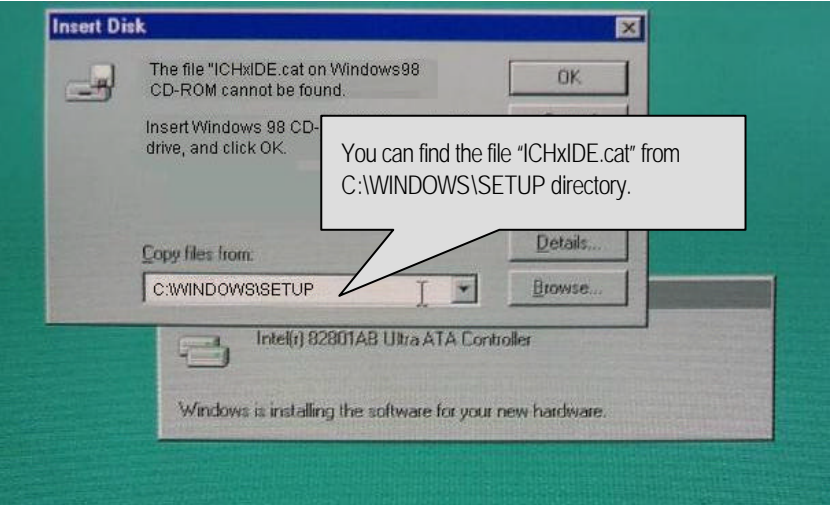

#### **Appendix C : BIOS Flash Procedure**

BIOS update procedure:

- Please check your BIOS vendor (AMI or AWARD) on the motherboard.
- $\checkmark$  It is recommended you copy the AWDFlash.exe or AMIFlash.exe in driver CD (D:\>Utility \BIOSFlash) and the BIOS binary files into the directory you made in your hard disk. i.e:C:\>Utility \ (C:\>Utility : denotes the driver and the directory where you put the flash utilities and BIOS file in.)
- $\checkmark$  Restart your computer into MS-DOS mode or command prompt only for Win95/98, go into the directory where the new BIOS file are located use the utility AWDFlash.exe or AMIFlash.exe to update the BIOS.
- $\checkmark$  Type the following command once you have enter the directory where all the files are located C:\utility \ AWDFlash or AMIFlash <filename of the BIOS binary file intended for flashing>
- $\checkmark$  Once the process is finished, reboot the system

 $\bullet^*$ Note: Please download the newest BIOS from our website (www.gigabyte.com.tw) or contact your local dealer for the file.

## **Appendix D : Acronyms**

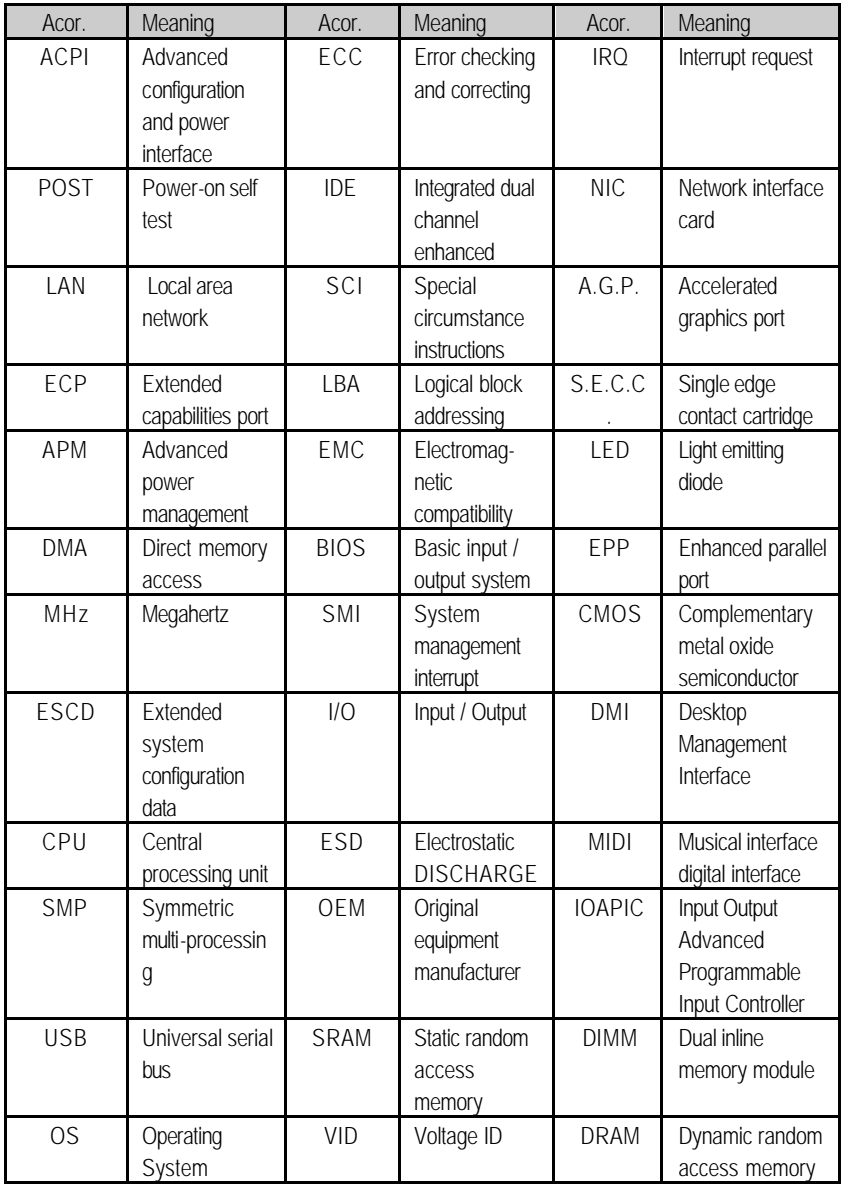

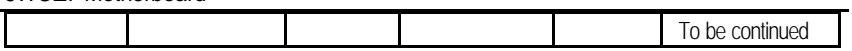

#### Appendix

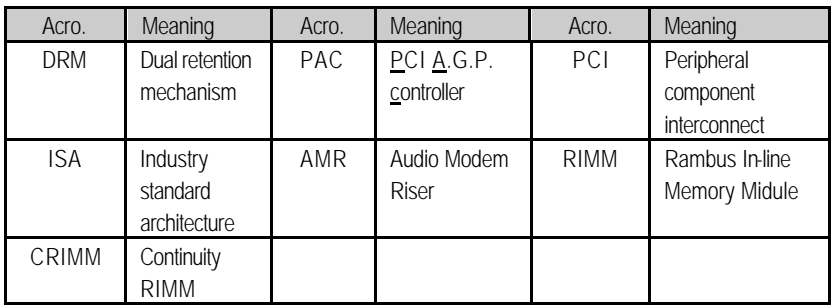